# การสร้างขอสอบออนไลน์ด**้ว**ย

Google #

สาขาวิชา ครุศาสตร์คอมพิวเตอร์ คณะครุศาสตร์อุตสาหกรรม<br>มหาวิทยาลัยเทคโนโลยีราชมงคลธัญบุรี

#### **การสร้างข้อสอบออนไลน์ด้วย Google Form**

Google Form เป็นแอพลิเคชั่นสำหรับสร้างแบบทดสอบออนไลน์สำหรับให้ผู้ใช้ตอบคำถาม จากที่ใดก็ได้ เนื่องจากเป็นการทำงานผ่าน Webpage บน Server ของ Google โดยการสร้างแบบ ทดสอบสามารถท�ำได้หลายรูปแบบ เช่น ตอบเป็นข้อความสั้น ๆ ตอบเป็นแบบหลายตัวเลือก รวมไปถึงการตอบด้วยการอัพโหลดไฟล์เข้าสู่ระบบ เป็นต้น หลังจากท�ำแบบทดสอบเรียบร้อยแล้ว Google Form ยังมีระบบการประมวลผลการตอบแบบทดสอบเพื่อนำไปใช้เป็นข้อมูลในการประเมิน ผลการเรียนรู้ต่อไป ผู้เขียนเล็งเห็นประโยชน์ของการใช้งาน GoogleForm มาประยุกต์เป็นข้อสอบ ออนไลน์ได้โดยมีตัวอยา่ งข้อสอบดังต่อไปนี้

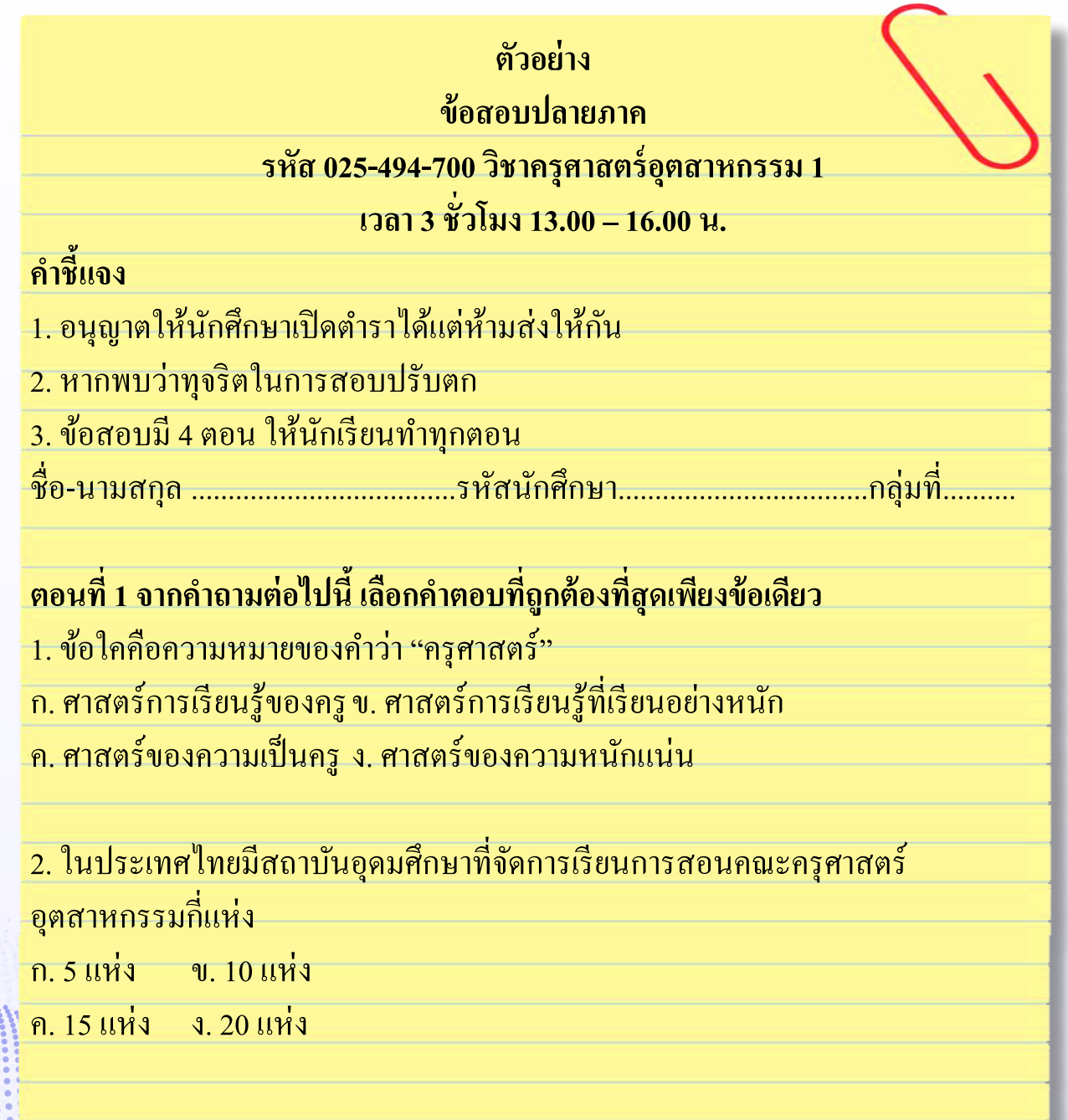

สาขาวิชา ครศาสตร์คอมพิวเตอร์ คณะครุศาสตร์อุตสาหกรรม มหาวิทยาลัยเทคโนโลยีราชมงคลธัญบุรี

โดย อาจารย์กิตติ จุยทำจร

# ี ตอนที่ 2 จากคำถามต่อไปนี้ เลือกคำตอบที่ถูกต้อง (เลือกตอบได้หลายข้อ) ่ 3. ข้อใดต่อไปนี้เป็นอาชีพตามจุดมุ่งหมายหลักของหลักสูตรภายในคณะครุศาสตร์ อุตสาหกรรม

- ึก. ครูการศึกษาปฐมวัย
- ึข. ครูวิชาชีพการศึกษาขั้นพื้นฐาน
- <u>ิค. ครูสถาบันอาชีวศึกษา</u>
- ึ่ง. นักเทคโนโลยีทางด้านการศึกษา
- ิ์<br>จ<sup>ิ</sup> นักวิชาการศึกนา
- ี ฉ. เจ้าพนักงานธุรการ
- ิช. ผู้บริหารสถานศึกษา
- ีซ. นักวิจัยทางการศึกษา
- ิฌ. นักเทคโนโลยีอุตสาหกรรม
- ิญ. ครูฝึกในสถานประกอบการ
- ฎ. วิศวกร
- ฎ. ผู้จัดการ โครงการ

#### ี ตอนที่ 3 จงตอบคำถามต่อไปนี้

ี่ 4. จงอธิบายนิยามของคำว่า "ครุศาสตร์อุตสาหกรรม" ตามความเข้าใจ พร้อมทั้งยกตัวอย่าง <u> ประกอบ</u>

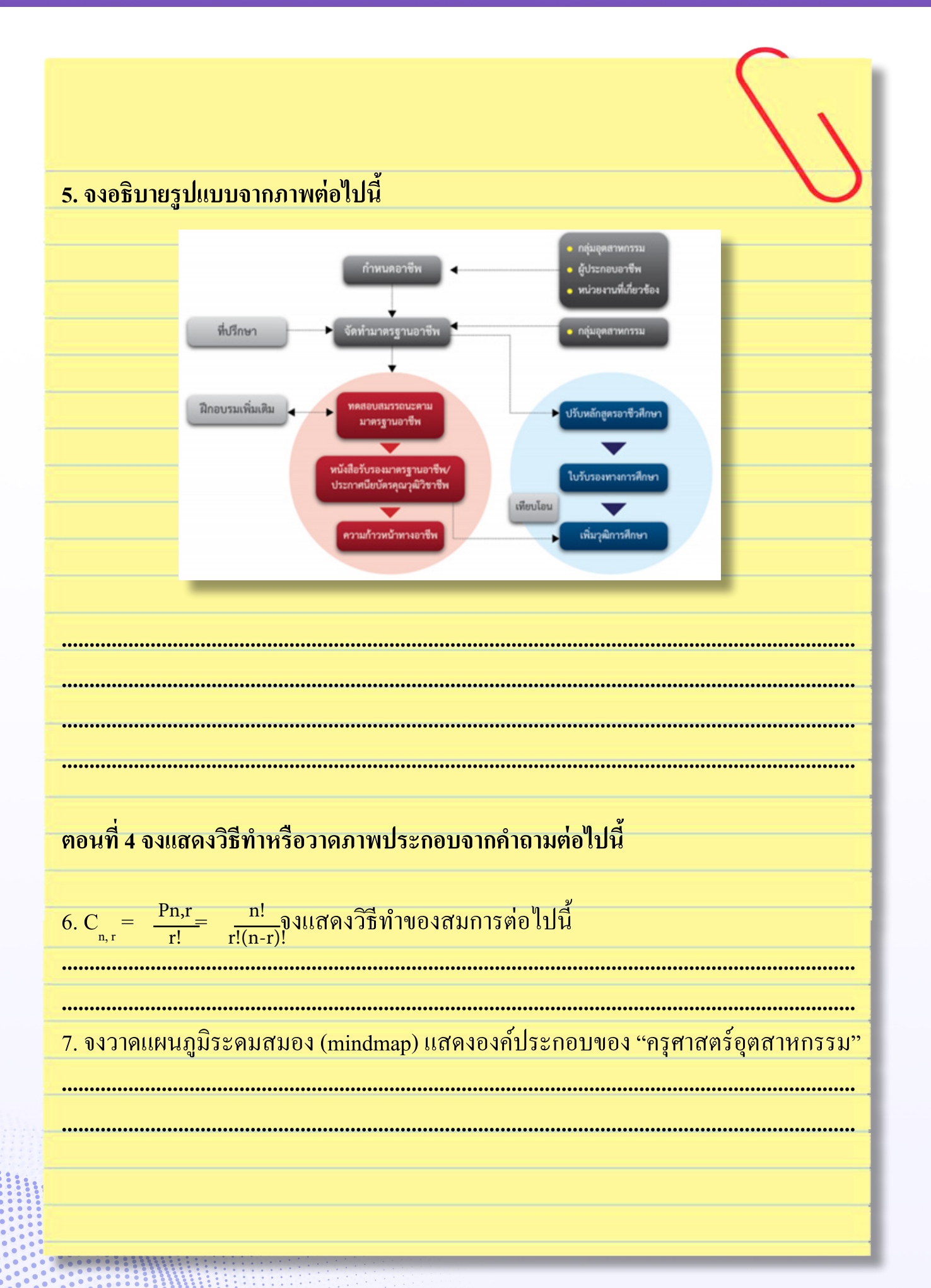

# **ขั้นตอนการใช้ Google Form จากข้อสอบตัวอย่าง**

้จากข้อสอบตัวอย่างจะเห็นได้ว่าข้อสอบดังกล่าวมี 4 ตอน การตอบคำถามของผู้เรียนแต่ละ ตอนมีความแตกต่างกัน การสร้างแบบทดสอบแต่ละตอนมีขั้นตอนดังต่อไปนี

#### **1. เริ่มต้นใช้งาน Google Form**

 การใช้งาน GoogleForm ผู้ใช้จ�ำเป็นจะต้องเป็นสมาชิกผลิตภัณฑ์ของ Google เสียก่อน เช่น มี รหัสส�ำหรับการล็อกอินเข้า Gmail เป็นต้น

 1.1. เข้าสู่ระบบ Google ด้วยโปรแกรม Google Chrome

1.2. ป้อนที่อยู่เว็บไซต์ http://www.google.co.th/ แล้ว กดปุ่ม

ลงชื่อเข้าสู่ระบบ

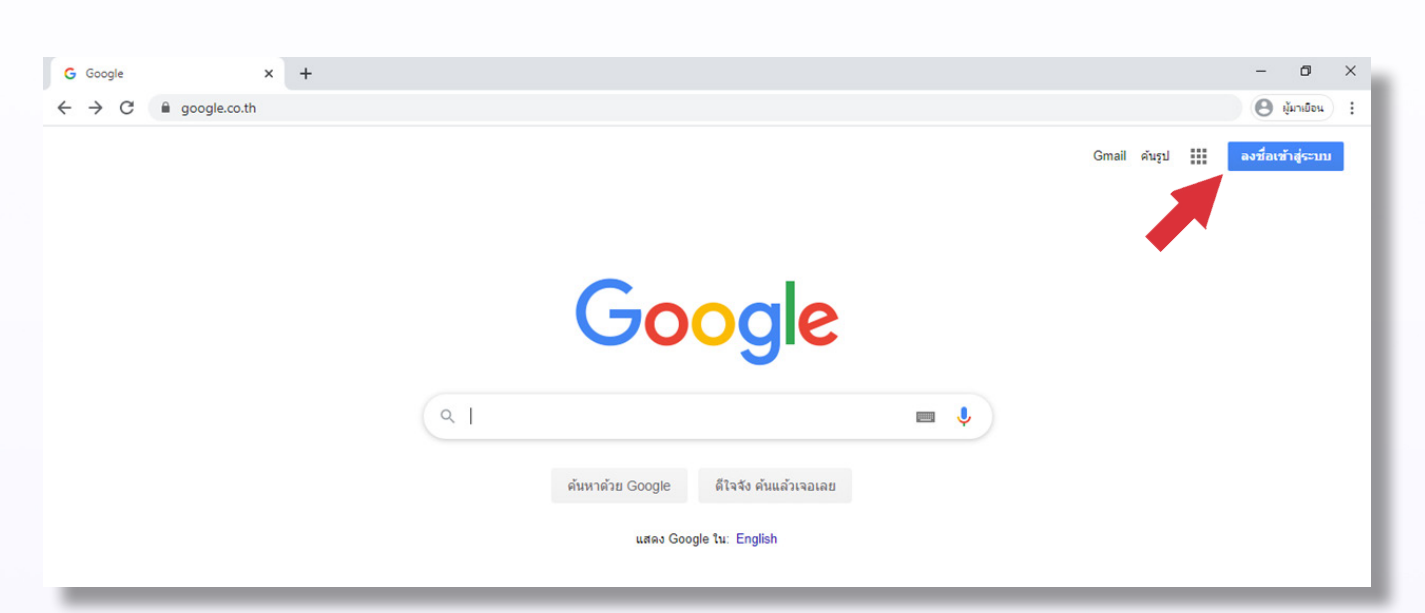

#### 1.3. ป้อนอีเมลล์และรหัสผา่ น Gmail

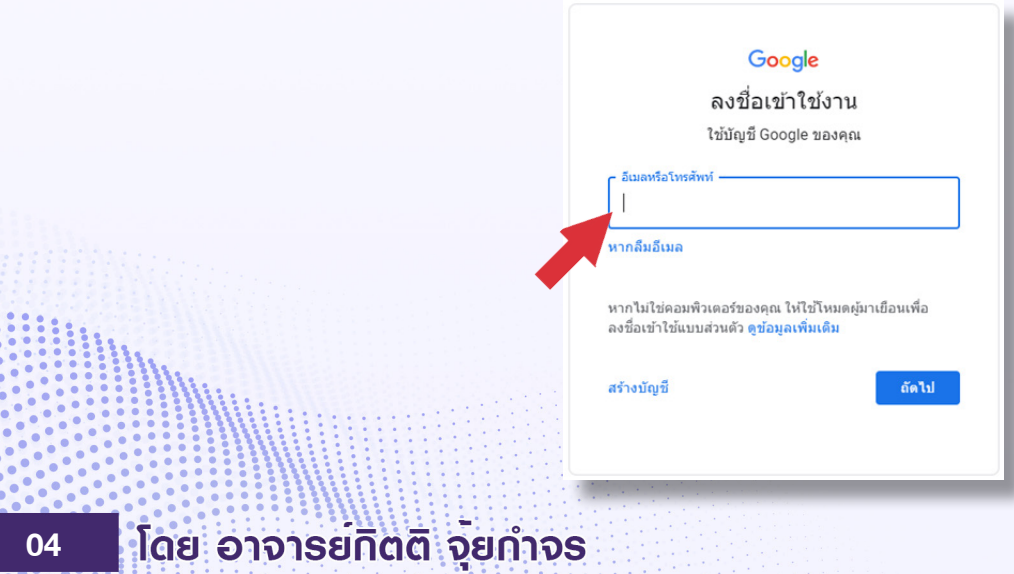

สาขาวิชา ครุศาสตร์คอมพิวเตอร์ คณะครุศาสตร์อุตสาหกรรม มหาวิทยาลัยเทคโนโลยีราชมงคลธัญบุรี

1.4. เบื้ออีกกลิบเรียบรู้อยแอ้ว กูด Google anns

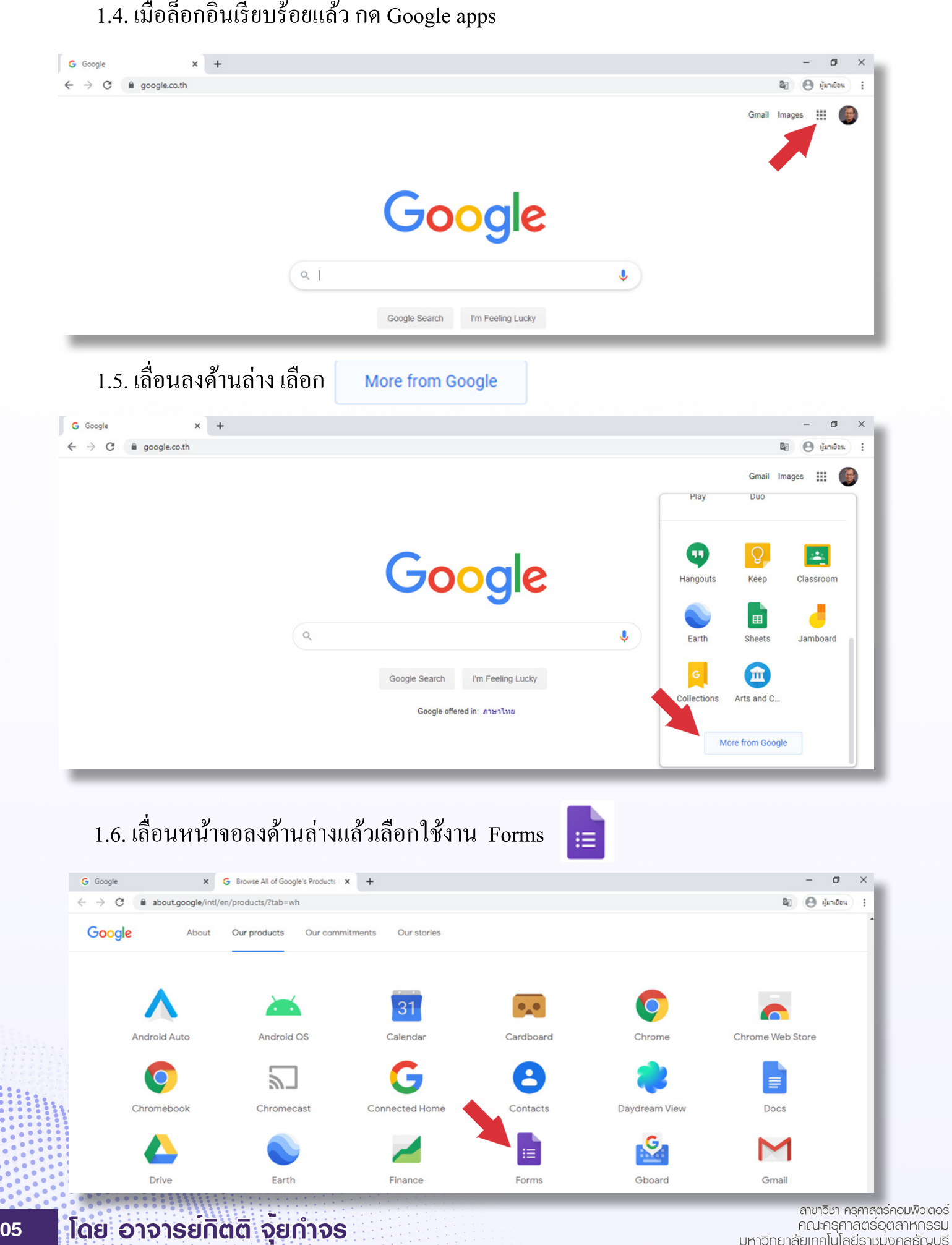

ะถืออีกกลุ่มกลุ่มและของพิวเตอร์<br>คณะครุศาสตร์อุตสาหกรรม<br>ยหาวิทยาลัยเทคโนโลยีราชมงคลธัญบุรี

# ้คู่มือการใช<sup>้</sup> Google Form สร<sup>้</sup>างแบบทดสอบออนไลน<sup>์</sup>

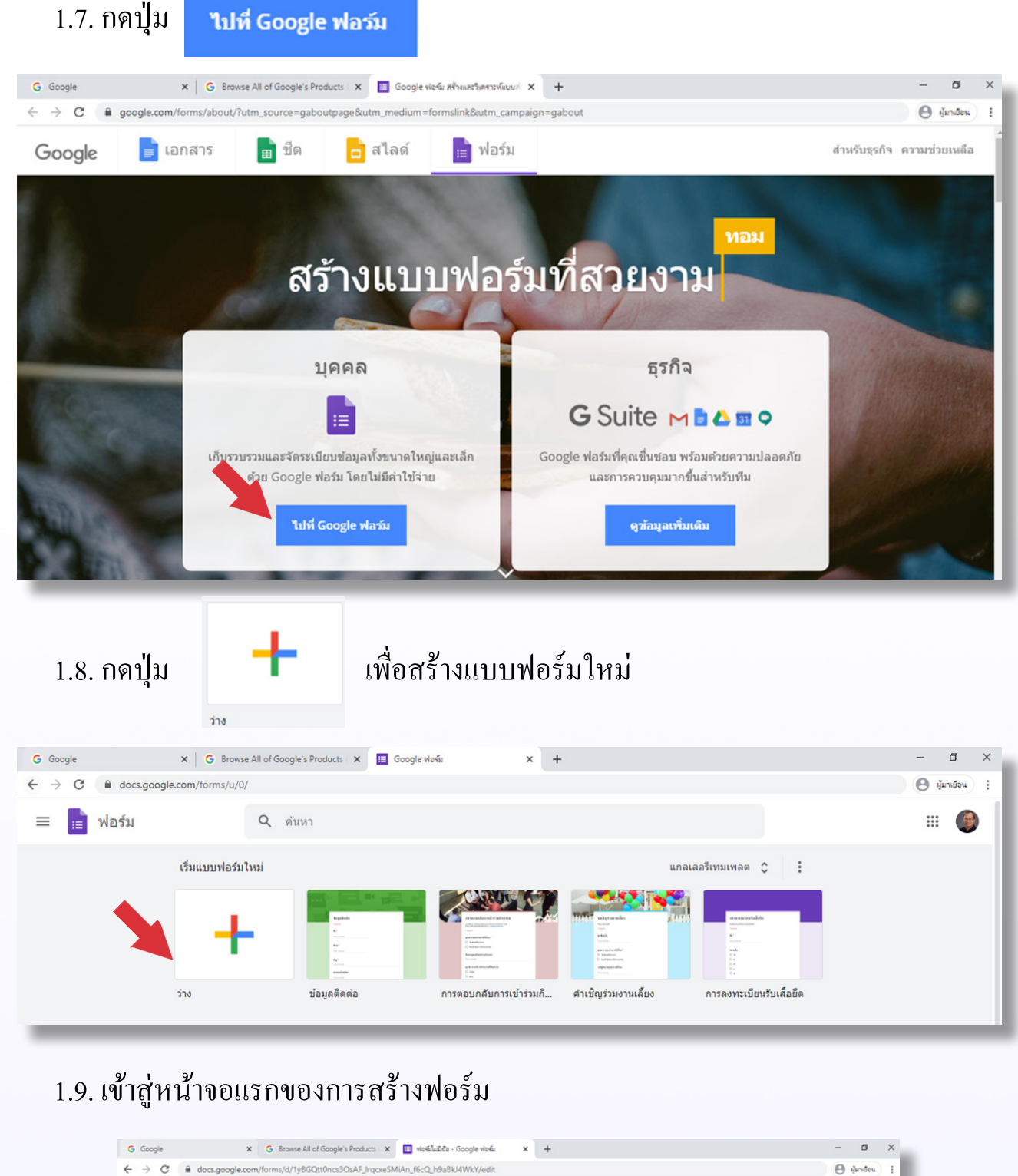

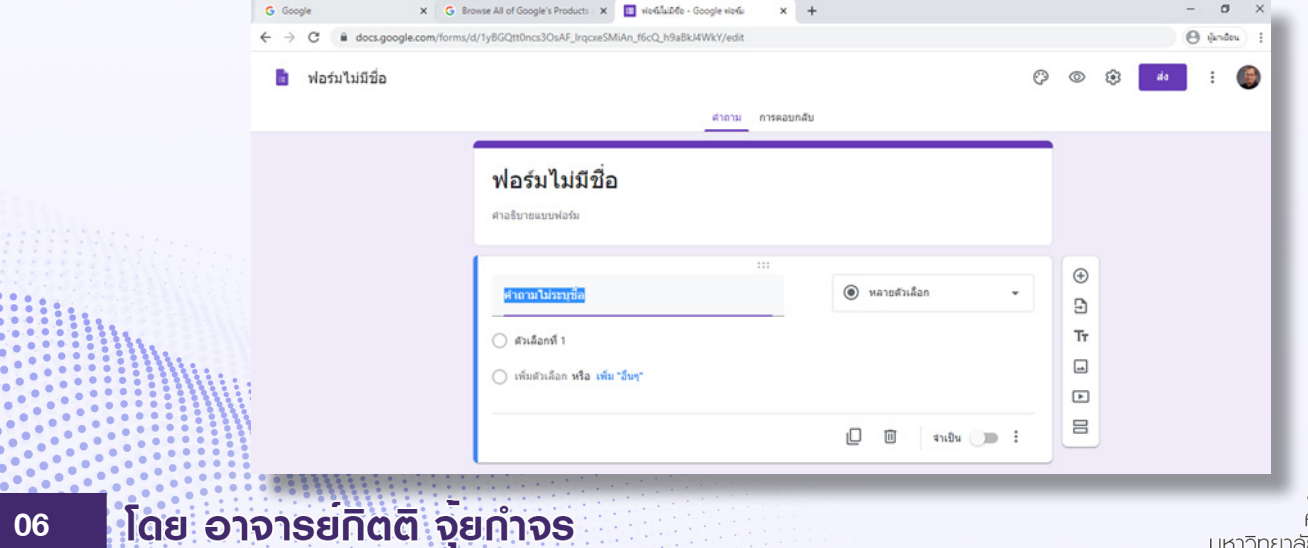

# 2. สร้างหัวข้อสอบและฟอร์มสำหรับกรอกชื่อนักศึกษา

2.1. จากตัวอย่างข้อสอบ สามารถนำไฟล์ต้นฉบับข้อสอบเดิมมาทำลงใน Google Form ได้ ด้วยการคัดลอกข้อความ ดังขั้นตอนต่อไปนี้

- 1. ลากเมาส์เลือกข้อความจากหัวข้อสอบ แล้วกดปุ่ม Ctrl+c บนคีย์บอร์ดเพื่อคัดลอก ข้อความไว้ในคลิปบอร์ดหน่วยความจำ
- 2. เปลี่ยนกลับ ไปที่ Google Form คลิ๊กเมาส์เลือกที่ ฟอร์ม ไม่มีชื่อ
- 3. กดปุ่ม Ctrl+v เพื่อวางข้อความที่คัดลอกมาลงในหัวข้อสอบ แล้วจัดรูปแบบให้ สวยงามด้วยการกดปุ่ม Space bar บนคีย์บอร์ด

ข้อสอบปลายภาค

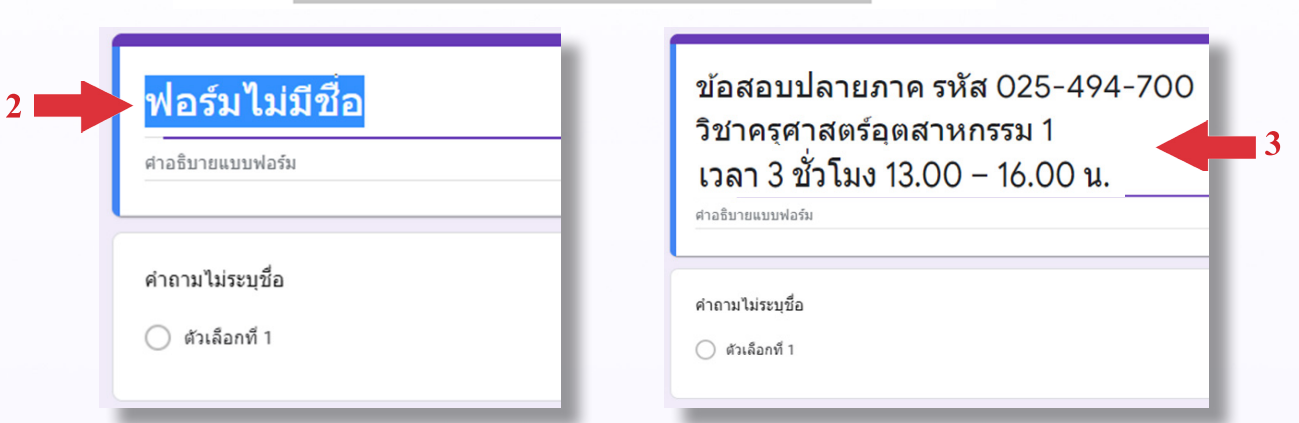

2.2. คำชี้แจงทำวิธีการเดียวกับแต่ทำในส่วน **คำอธิบายแบบฟอร์ม** 

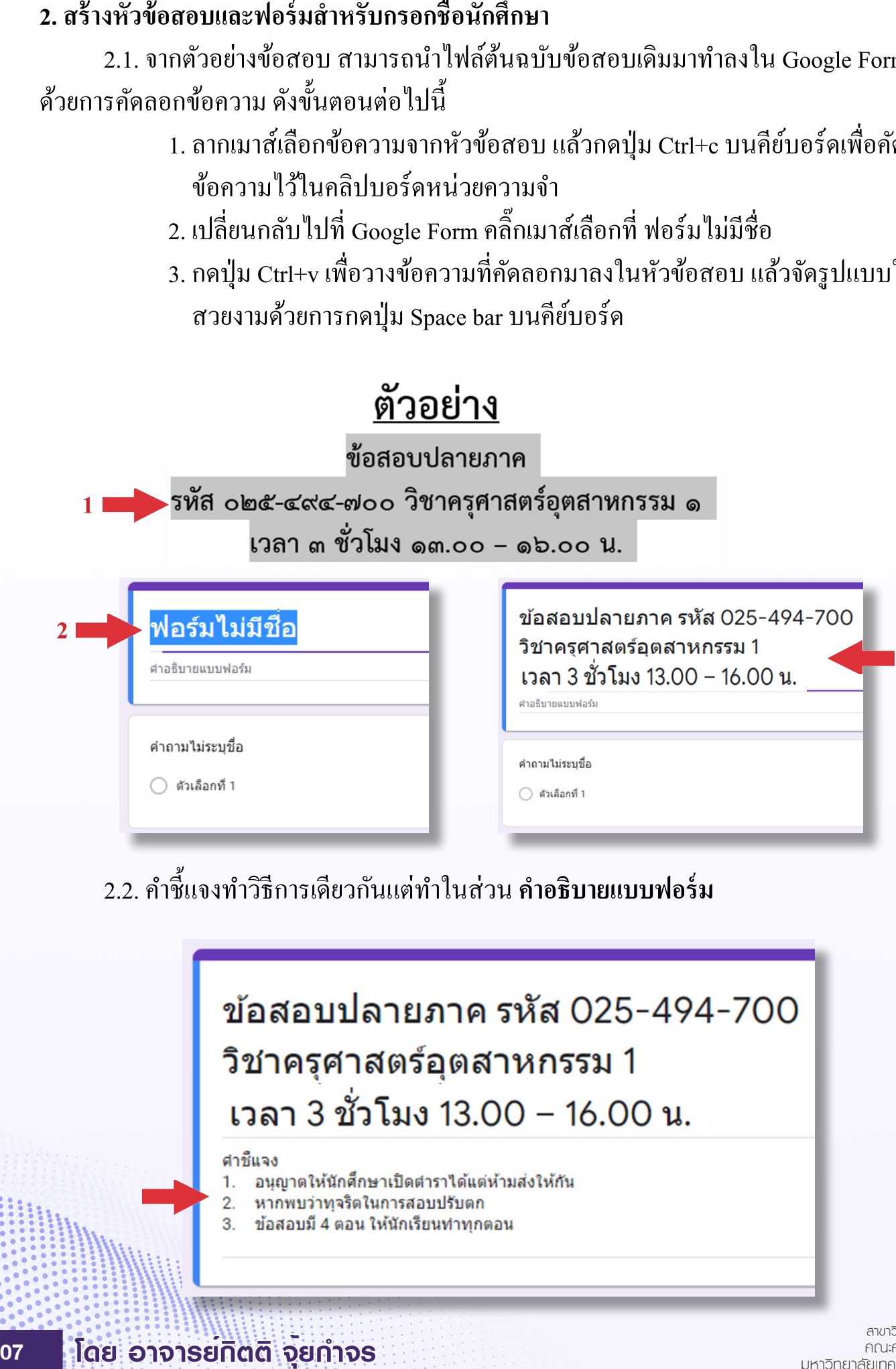

สาขาวิชา ครศาสตร์คอมพิวเตอร์ คณะครุศาสตร์อุตสาหกรรม มหาวิทยาลัยเทคโนโลยีราชมงคลธัญบุรี

2.3. สร้างฟอร์มสำหรับป้อน ชื่อ-นามสกุล

 1.คลิ๊ กเลือกส่วนที่2

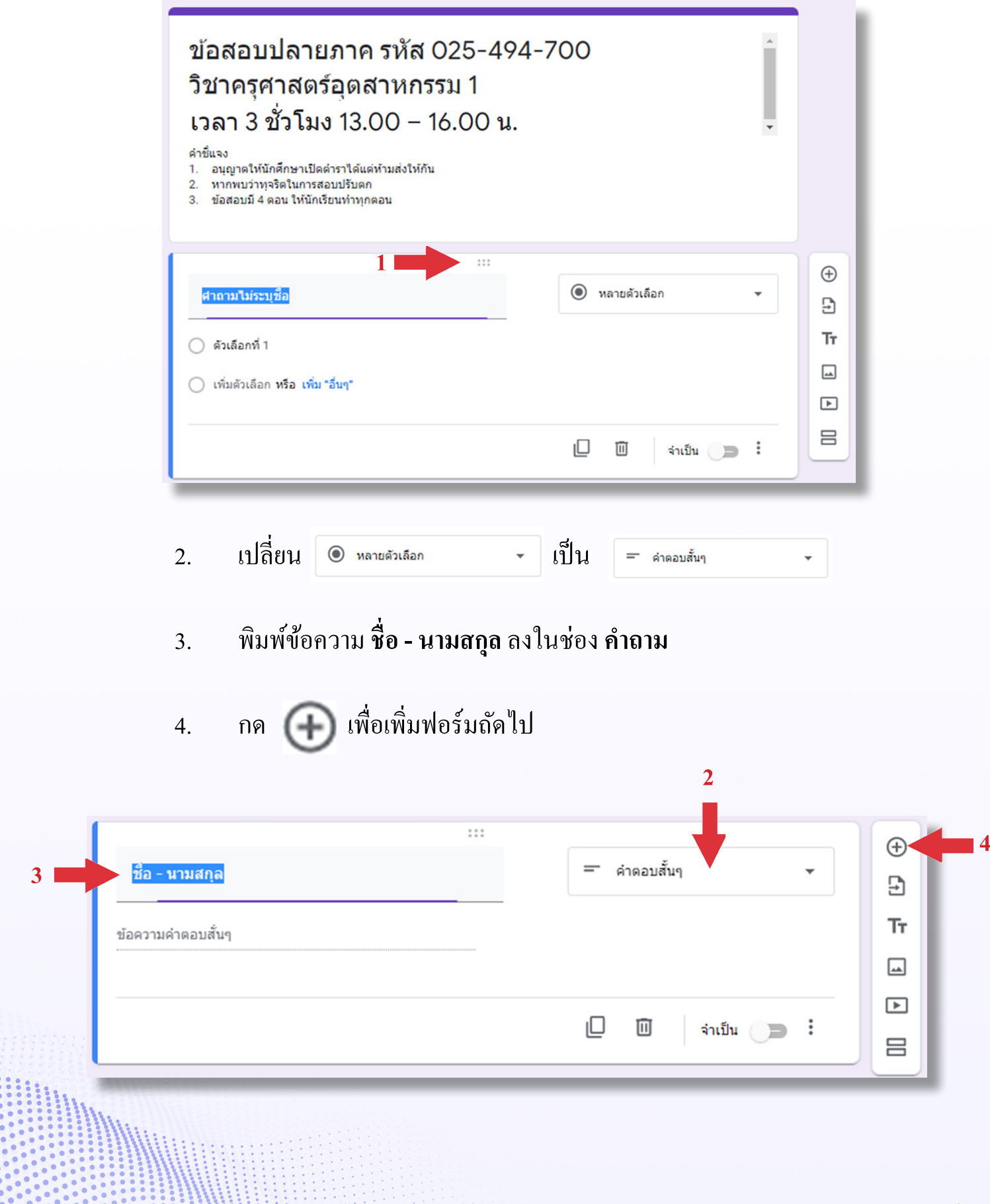

**08**

# ้คู่มือการใช<sup>้</sup> Google Form สร<sup>้</sup>างแบบทดสอบออนไลน<sup>์</sup>

### 2.4. สร้างฟอร์มสำหรับป้อน รหัสนักศึกษา และ กลุ่มที

- 1. สร้างฟอร์ม รหัสนักศึกษา ตามขั้นตอนเช่นเดียวกับ ชื่อ นามสกุล
- 2. สร้างฟอร์ม กลุ่มที่ ตามขั้นตอนเช่นเดียวกับ รหัสนักศึกษา
- 3. กดปุ่ม เพิ่มส่วน <u>East</u> เพื่อแบ่งการแสดงผลของฟอร์มออกเป็นคนละหน้า

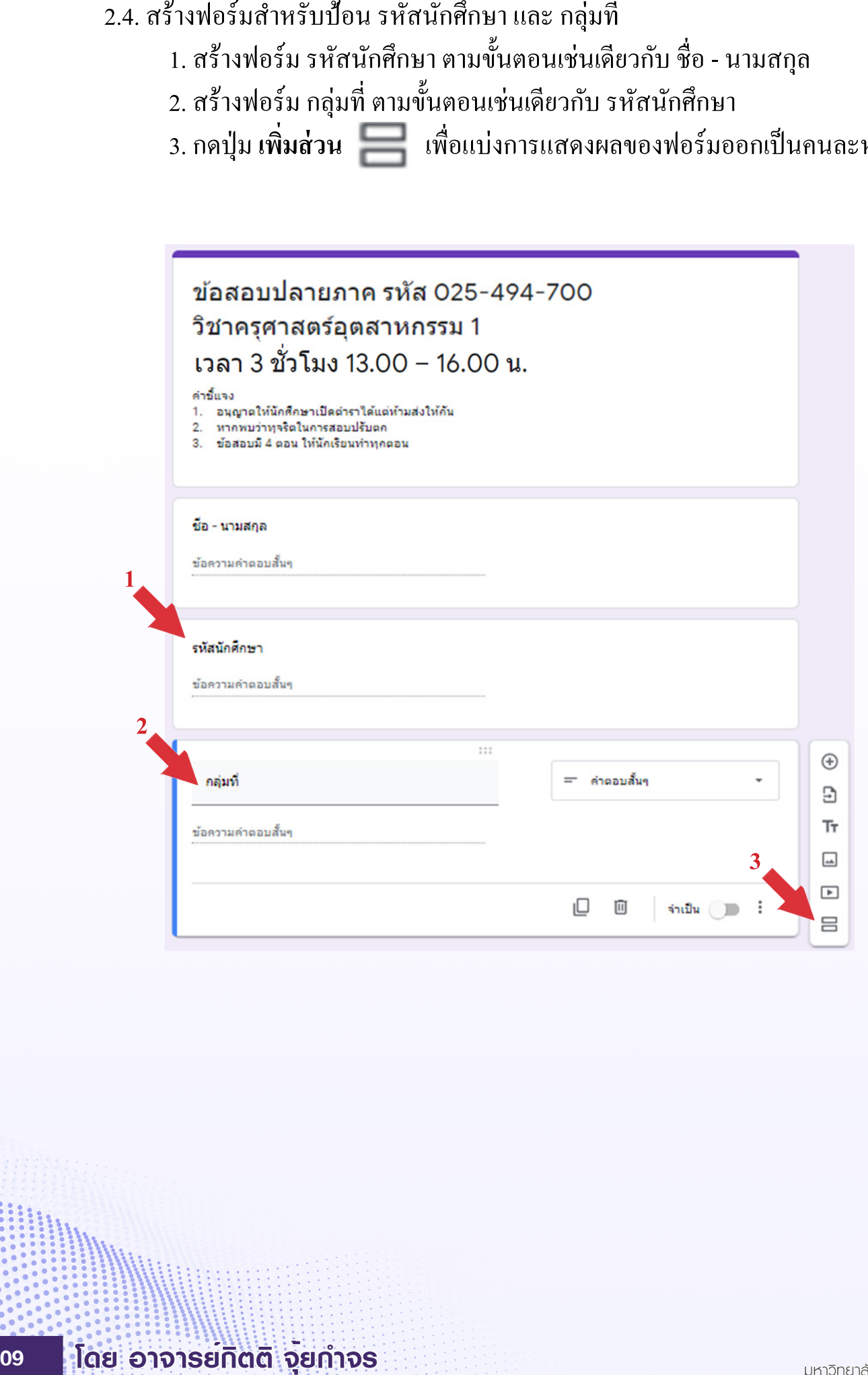

**1**

#### **3. การสร้างข้อสอบแบบเลือกตอบข้อเดียว (ข้อสอบตอนที่ 1)**

3.1. สร้างชื่อของส่วนด้วยการคัดลอกข้อความคำสั่งจากข้อสอบตัวอย่างตอนที่ 1 ตามขั้นตอน ของการสร้างหัวข้อสอบ จากนั้นกด ( - ) เพื่อเพิ่มข้อสอบข้อที่ 1

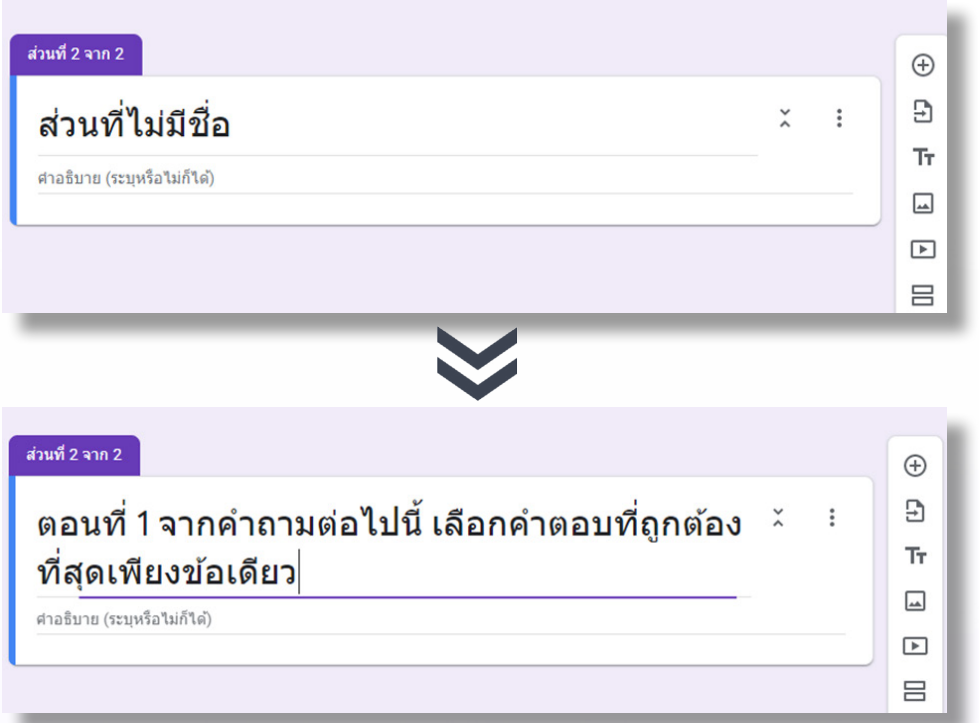

- 3.2. การสร้างข้อสอบแบบเลือกตอบข้อเดียวทำดังขั้นตอนต่อไปนี้
	- 1. เลือกฟอร์มเป็นแบบ **หลายตัวเลือก**
	- 2.คัดลอกค�ำถามจากข้อสอบต้นฉบับแล้ววางลงในช่อง **ค�ำถาม** ของฟอร์ม
	- 3.คัดลอกตัวเลือกทีละข้อจากข้อสอบต้นฉบับแล้ววางลงในช่อง **ตัวเลือก**ของฟอร์ม

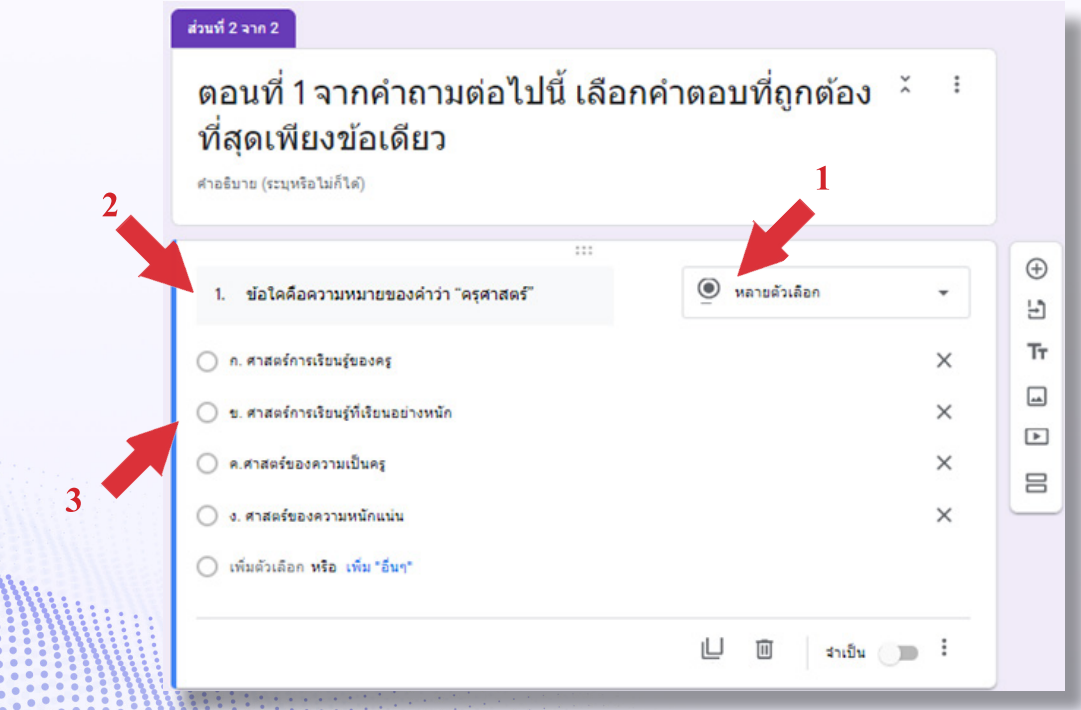

สาขาวิชา ครุศาสตร์คอมพิวเตอร์ คณะครุศาสตร์อุตสาหกรรม มหาวิทยาลัยเทคโนโลยีราชมงคลธัญบุรี

- 3.3. ตั้งค่าฟอร์มให้เป็นแบบทดสอบ
- 1. กดปุ่ม **การตั้งค่า**
- 2. เลือกแท็บ แ**บบทดสอบ**
- 3. กดเปิดการทำงาน **ทำเป็นแบบทดสอบ**
- 4. ตั้งค่า ประกาศคะแนน เป็น **ทันทีหลังจากส่ง**คำตอบ
- 5. ตั้งค่า **ผู้ตอบสามารถดู** กรณีนี้เป็นการทดสอบจึงเลือกไม่เฉลยให้ผู้เรียนทราบทุกกรณี 6. ตั้ งค่าสีตัวอักษรจากตัวอยา่ งตั้ 6.กด **บันทึก**
- **111**  $\begin{bmatrix}\n\downarrow \\
\downarrow\n\end{bmatrix}$  3.3. ตั้ง<br>  $\downarrow$  3.3. ตั้ง<br>
⇒ 2  $\downarrow$  4  $\downarrow$  4  $\downarrow$  551 ไม่มีขึ้น<br>
∴<br>
11  $\begin{bmatrix}\n\downarrow\n\end{bmatrix}$  51<br>
⇒  $\begin{bmatrix}\n\downarrow\n\end{bmatrix}$  51<br>
⇒  $\begin{bmatrix}\n\downarrow\n\end{bmatrix}$  51 **1 2** ← → C 
A docs.google.com/forms/d/1yBGQtt0ncs3OsAF\_IrqcxeSMiAn\_f6cQ\_h9aBkJ4WkY/edit บันทึกการเปลี่ยนแปลงทั้งหมดไว้<br>ในไดรฟ์แล้ว ා  $\circledcirc$  $\equiv$ **3 2** การตั้งค่า **3** ท้วไป งานนำเสนอ แบบทดสอบ ทำเป็นแบบทดสอบ กำหนดคำคะแนนให้กับศาถามและอนุญาตการให้คะแนนแบบอัตโนมัติ ตัวเลือกแบบทดสอบ **4** ประกาศคะแนน: ◉ ทันทีหลังจากส่งศาตอบ ◯ ภายหลัง หลังจากตรวจสอบด้วยตนเอง เปิดการรวบรวมอื่นเล **5** ผู้ตอบสามารถดู: ศาถามที่ตอบผิด (?) **6**ศาตอบที่ถูกต้อง (?) บันทึก ยกเล็ก **8**

#### 3.4. กำหนดเฉลยคำตอบ และกำหนดคะแนน

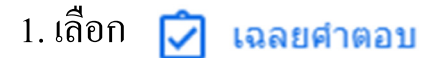

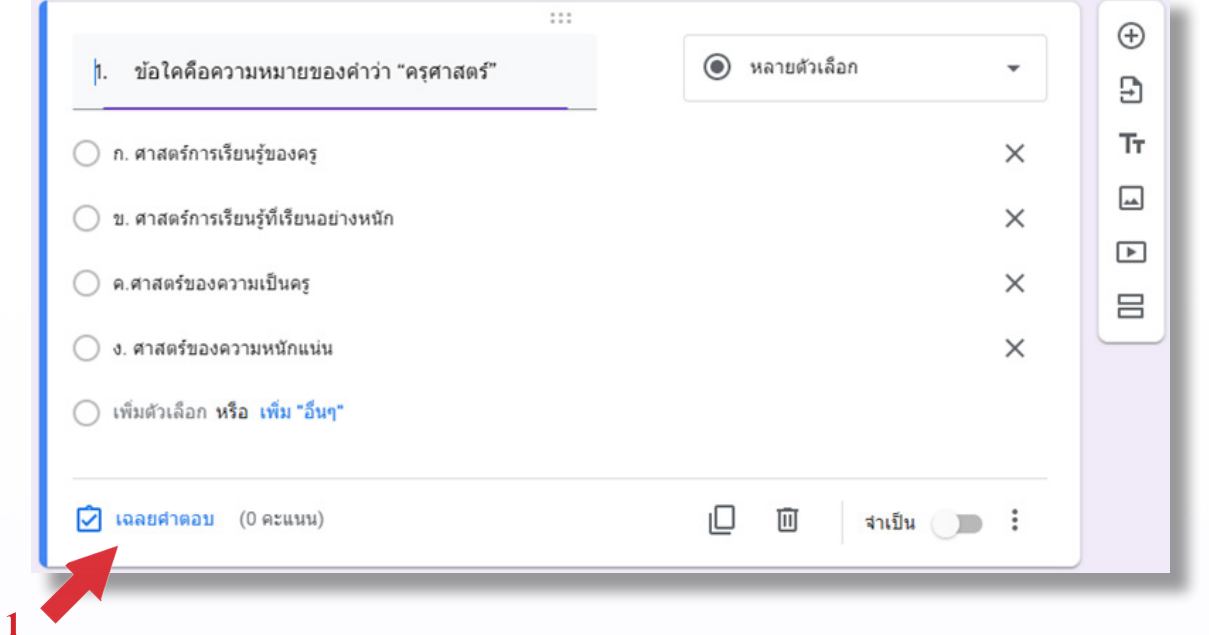

- ่ 2. เลือกคำตอบที่ถูกต้อง
- 3. ป้อนค่าคะแนน
- 4.กด **เสร็จสิ้น**
- 5.กด เพื่อเพิ่ มข้อสอบข้อถัดไป

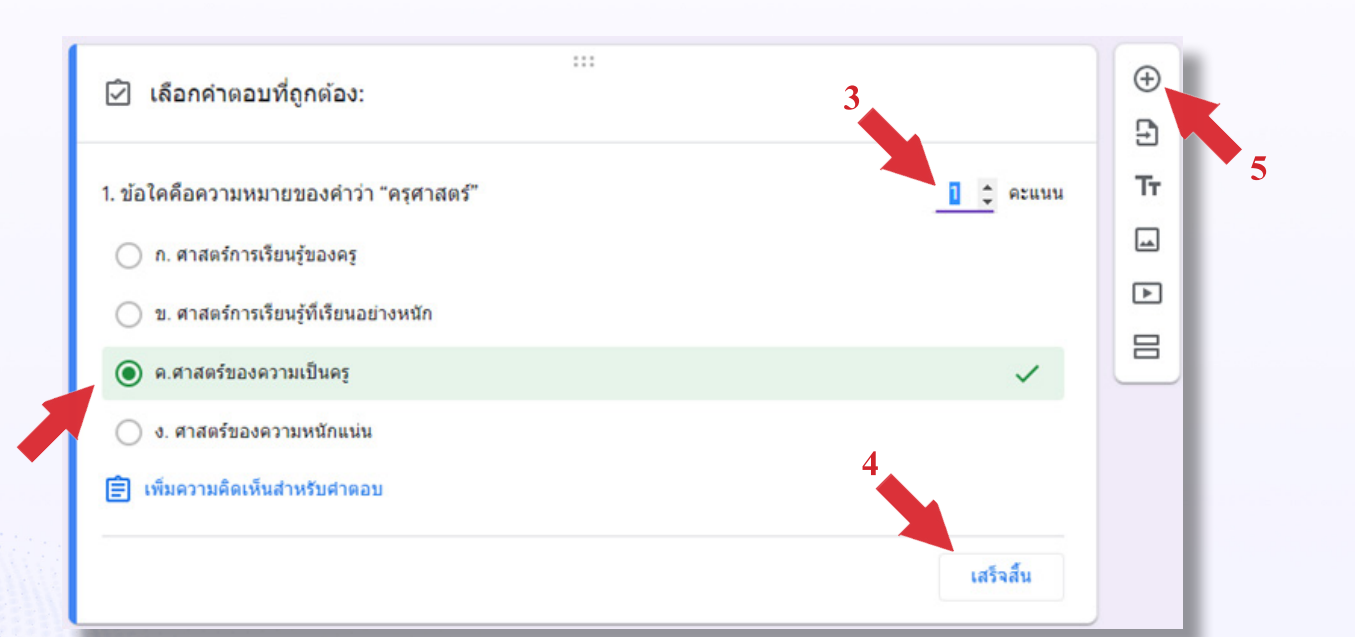

3.5. ทำข้อสอบจนครบทุกข้อ จากนั้นกดปุ่ม เ**พิ่มส่วน [103**] เพื่อแบ่งการแสดงผลสำหรับ ตอนถัดไป

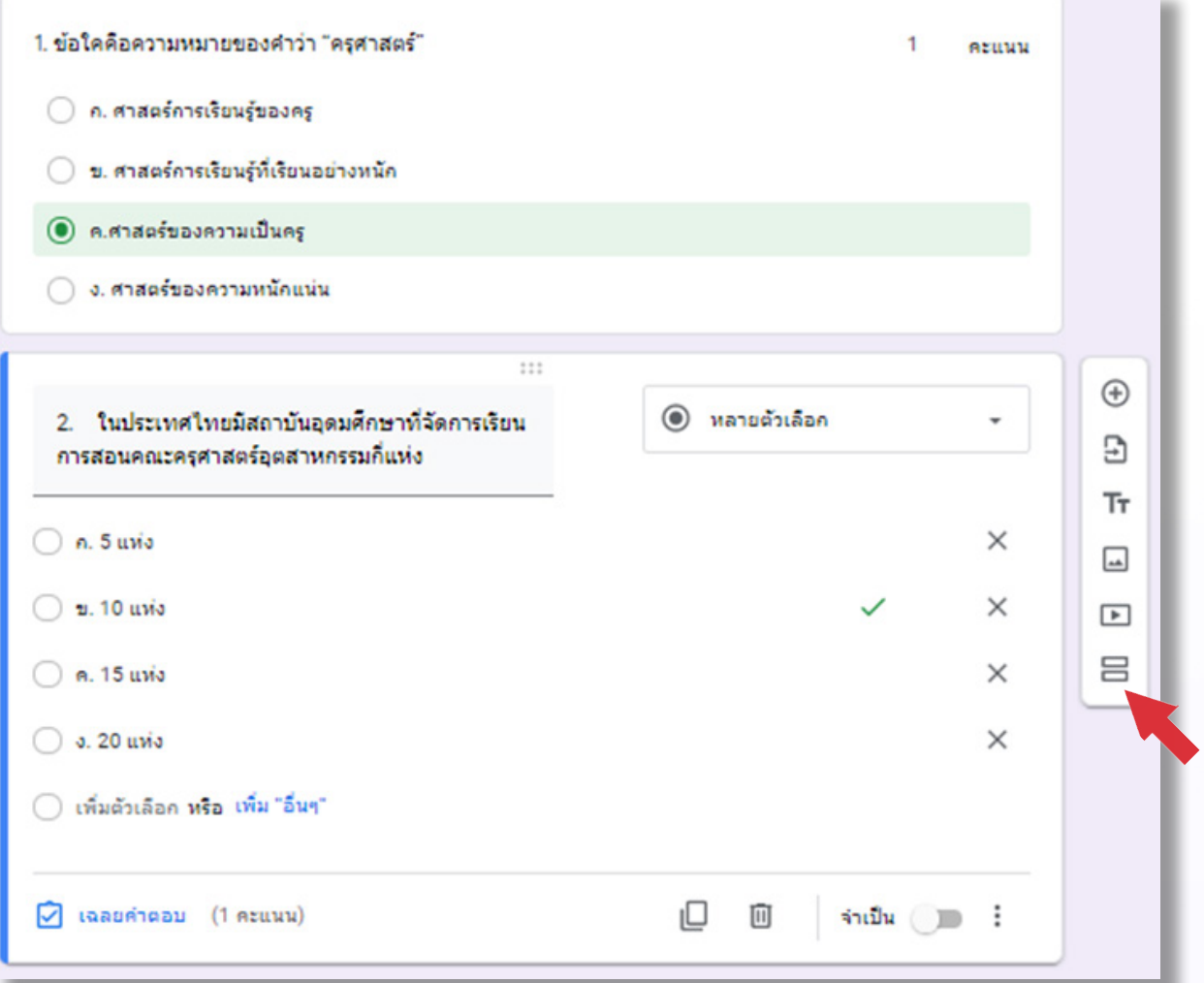

มหาวิทยาลัยเทคโนโลยีราชมงคลธัญบุรี

สาขาวิชา ครุศาสตร์คอมพิวเตอร์ คณะครุศาสตร์อุตสาหกรรม

#### **4. การสร้างข้อสอบแบบเลือกตอบได้หลายข้อ (ข้อสอบตอนที่ 2)**

4.1. สร้างชื่อของส่วนขั้นตอนดังเช่นเดียวกับข้อ 3.1 จากนั้นกด เพื่อเริ่มสร้างข้อสอบ

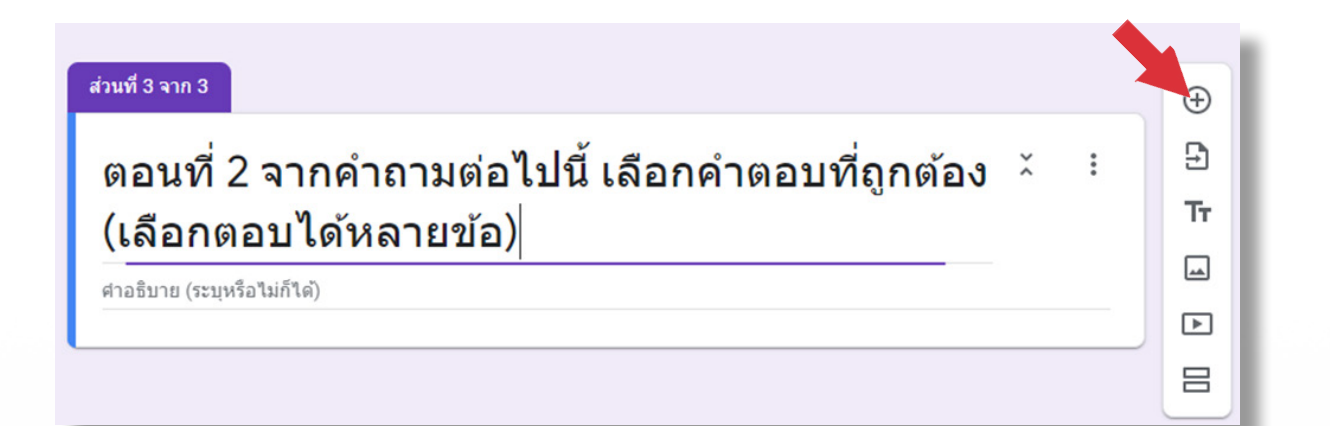

- 4.2.ขั้ นตอนการสร้างข้อสอบหลายตัวเลือกมีขั้ นตอนดังนี้
	- 1. เปลี่ยนฟอร์มเป็นแบบ **ช่องท�ำเครื่องหมาย**  ี้ ช่องทำเครื่องหมาย
	- 2. คัดลอกคำถามและคำตอบจากข้อสอบต้นฉบับแล้ววางลงในฟอร์ม

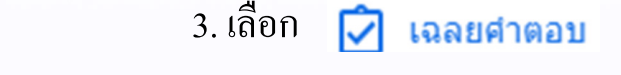

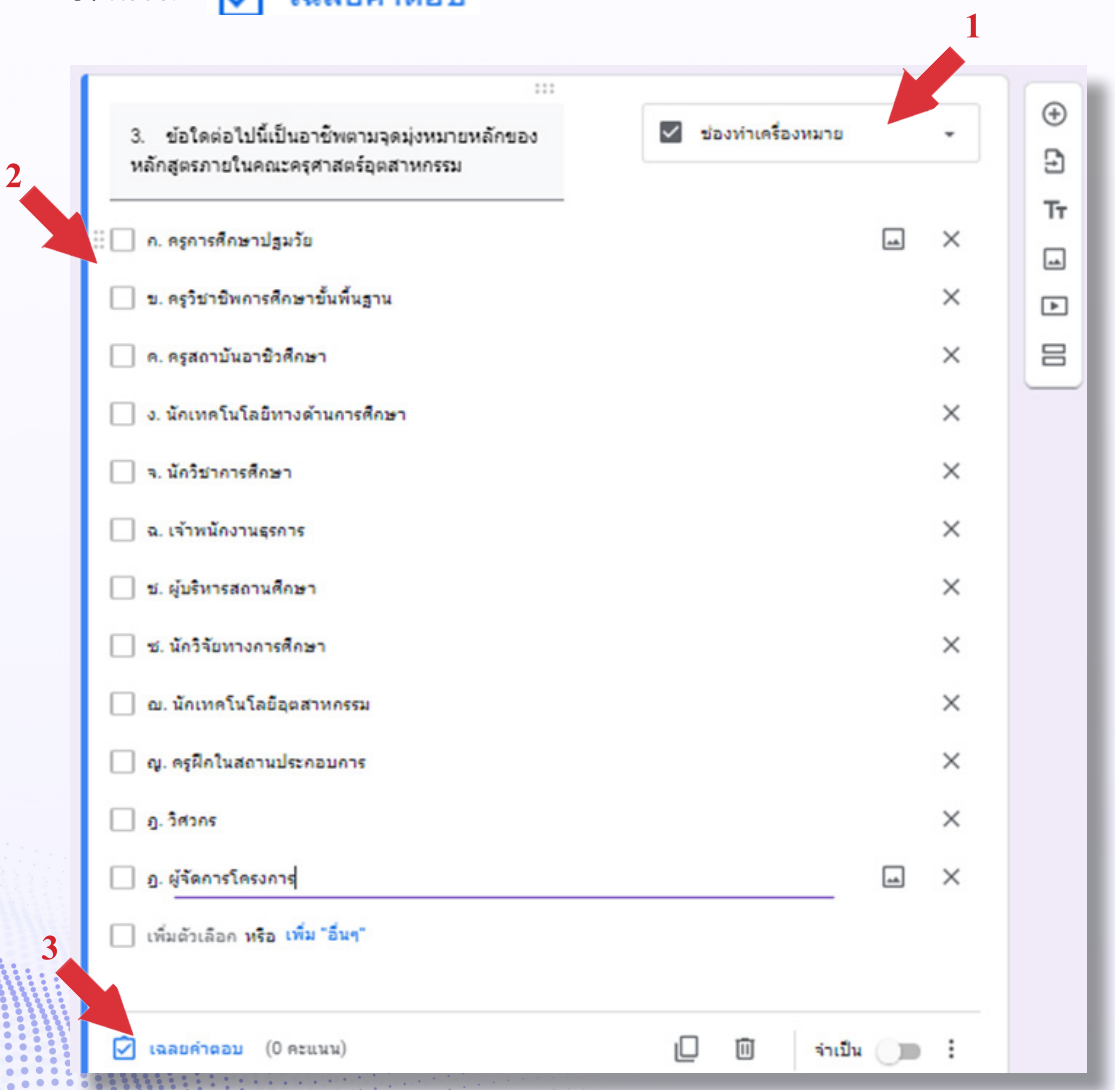

สาขาวิชา ครุศาสตร์คอมพิวเตอร์ คณะครุศาสตร์อุตสาหกรรม มหาวิทยาลัยเทคโนโลยีราชมงคลธัญบุรี

#### 4.3. กำหนดเฉลยคำตอบ และกำหนดคะแนน

- 1. เลือกคำตอบที่ถูกต้อง
- 2. ป้อนค่าคะแนน
- 3.กด **เสร็จสิ้น**
- 4.กด เพื่อเพิ่ มข้อสอบข้อถัดไป
	-

5. เมื่อ<u>ครบทุกข้อ</u>กดปุ่ม เพิ่มส่วน **[10] เพื่อแบ่งการแสดงผลสำหรับตอนถัด**ไป

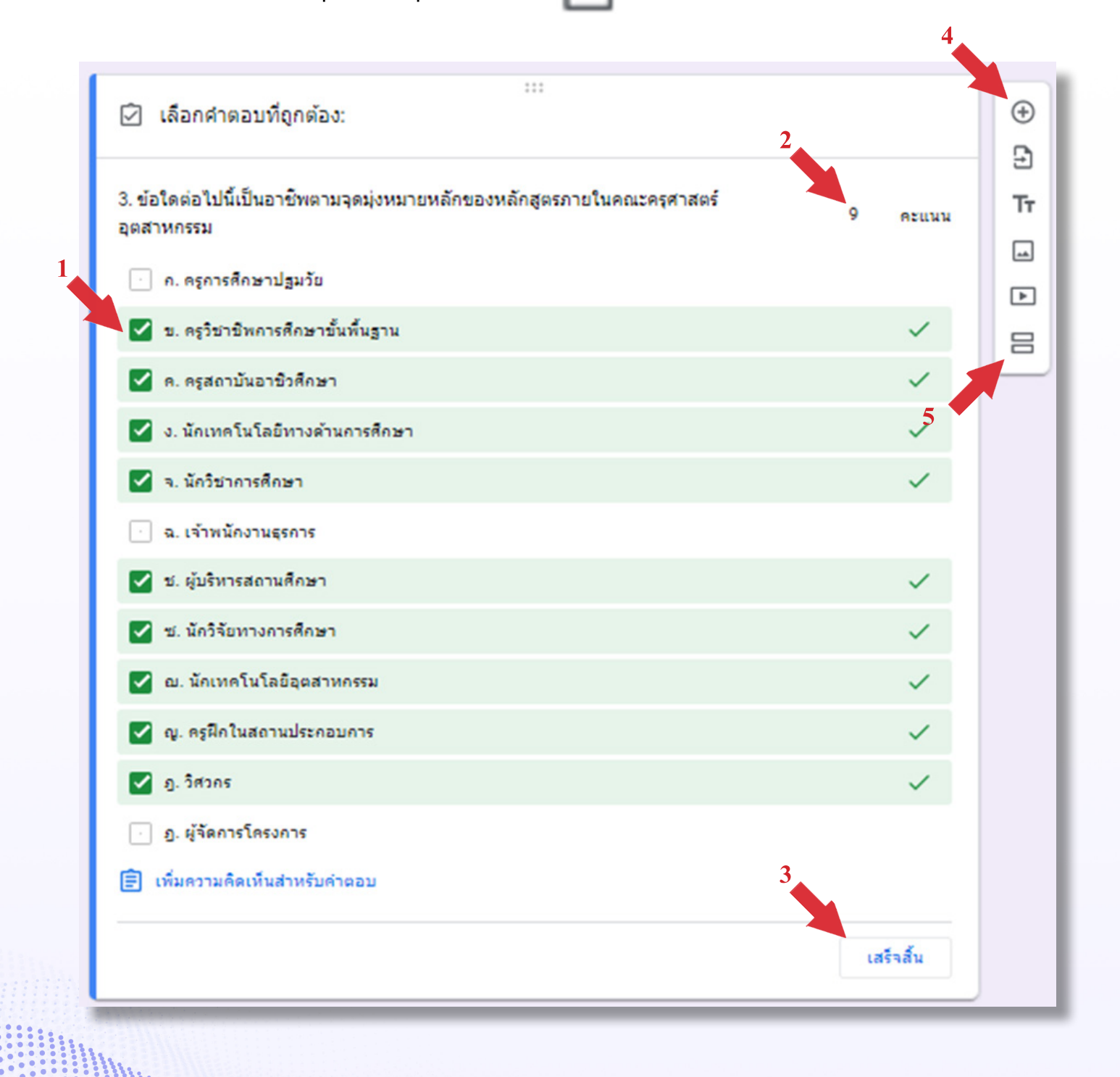

# **5. การสร้างข้อสอบแบบเลือกตอบได้หลายข้อ (ข้อสอบตอนที่ 3)**

5.1. สร้างชื่อของส่วน จากนั้นกด เพื่อเริ่มสร้างข้อสอบ

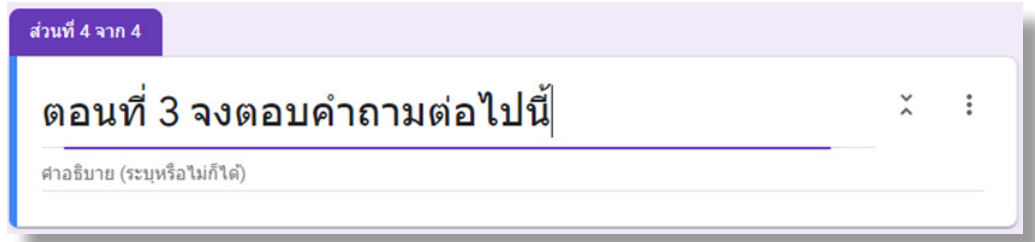

- 5.2.ขั้ นตอนการสร้างข้อสอบมีดังต่อไปนี้
	- 1. เปลี่ยนฟอร์มเป็นแบบ **ย่อหน้า**  $\equiv$  ย่อหน้า
	- 2. คัดลอกคำถามจากข้อสอบต้นฉบับแล้ววางลงในฟอร์ม
	- 3. เลือก  $\phi$  เฉลยศาตอบ

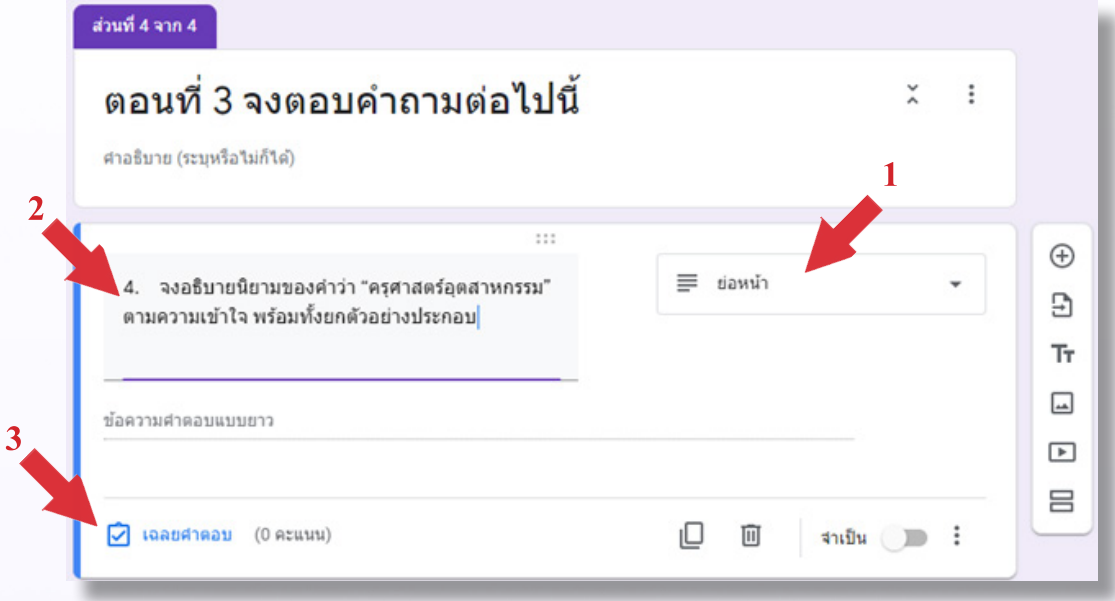

# 4. ป้อนค่าคะแนน

#### 5.กด **เสร็จสิ้น**

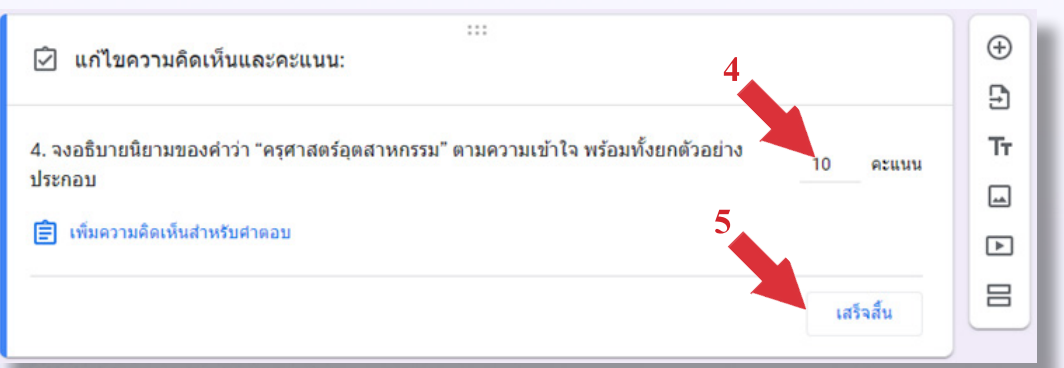

#### 6.กด เพื่อเพิ่ มข้อสอบข้อถัดไป

5.3. จากข้อสอบตัวอย่างข้อที่ 5 เป็นข้อสอบที่มีภาพประกอบ ขั้นตอนการสร้างข้อสอบมีดัง ต่อไปนี้

 1. เลือกชนิดของฟอร์ม

- ่ 2. คัดลอกคำถามจากข้อสอบต้นฉบับแล้ววางลงในฟอร์ม
- 3. กดปุ่ม **เพิ่มรูปภาพ**<br>2

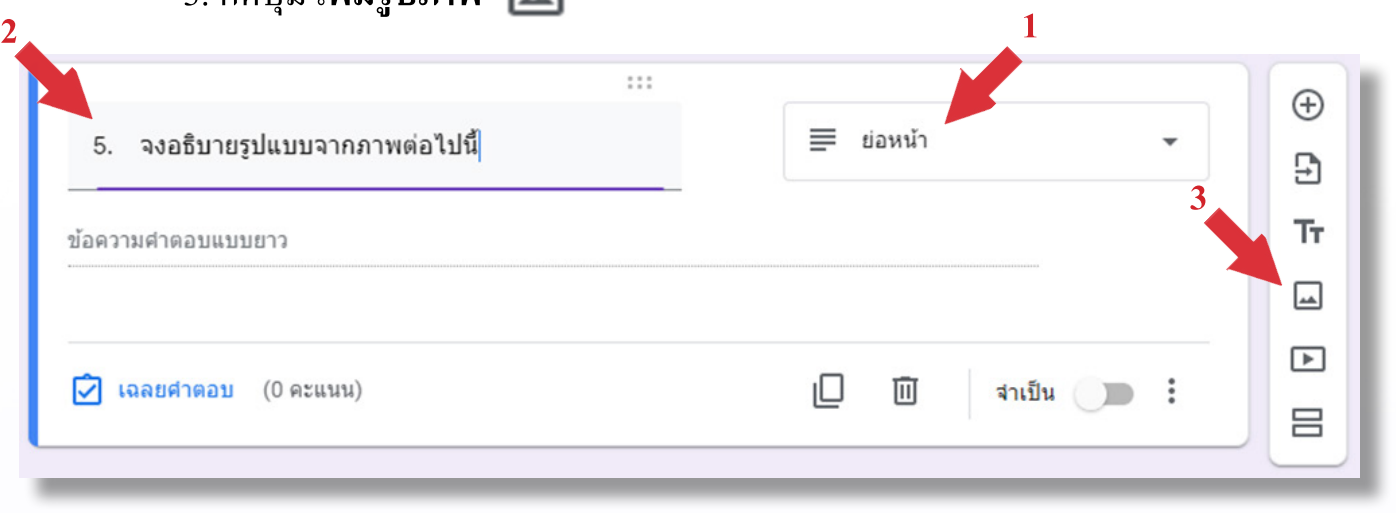

เรียกด 4. กดปุ่ม 5. เลือกไฟล์รูปภาพที่ต้องการ 6.กดปุ่ ม **Open**

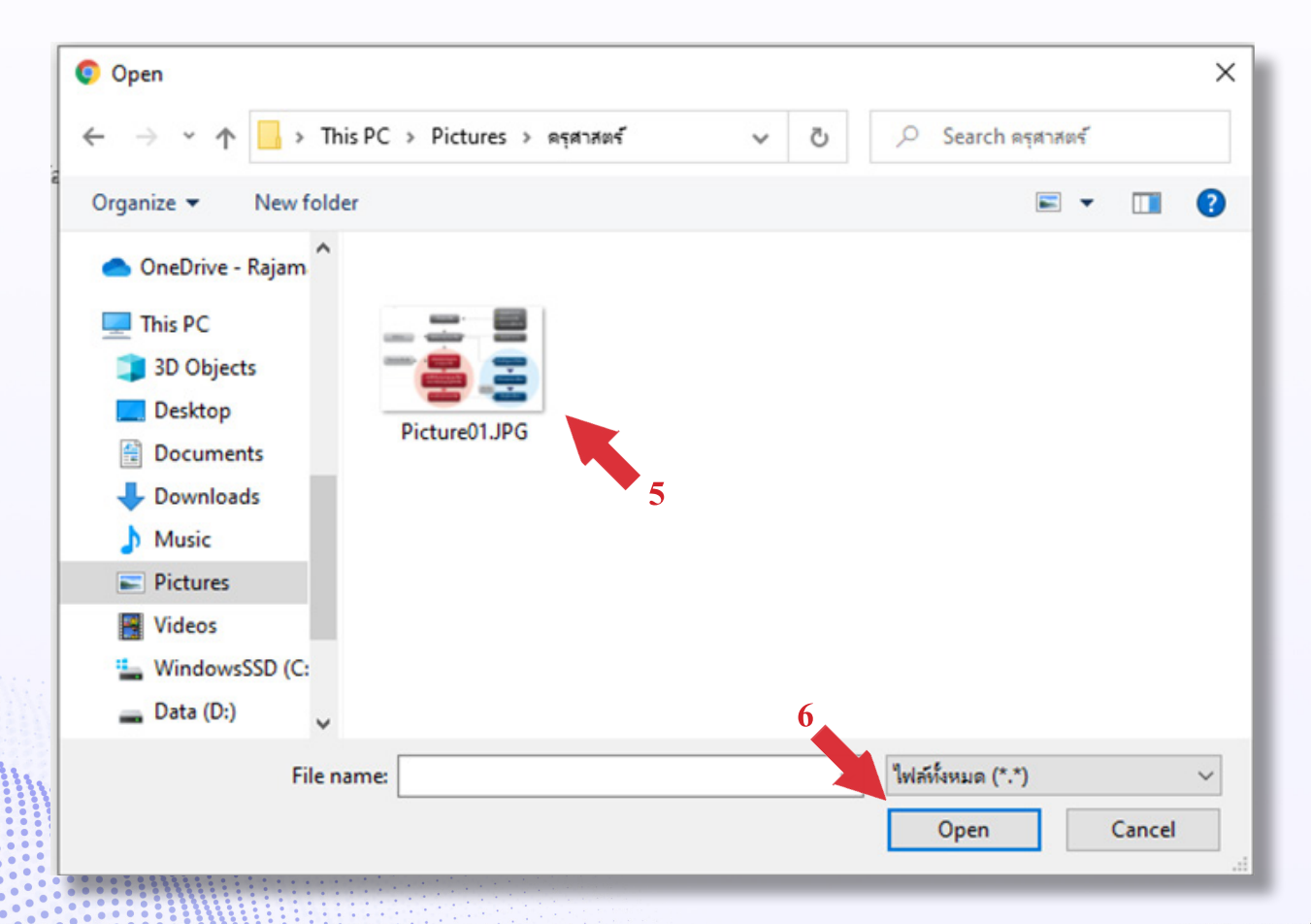

7. เมื่ออัพโหลดภาพเป็นที่เรียบร้อยแล้วเลือก ◘ । ฉลยศาตอบ ป้อนค่าคะแนน แล้วกด **เสร็จสิ้น**

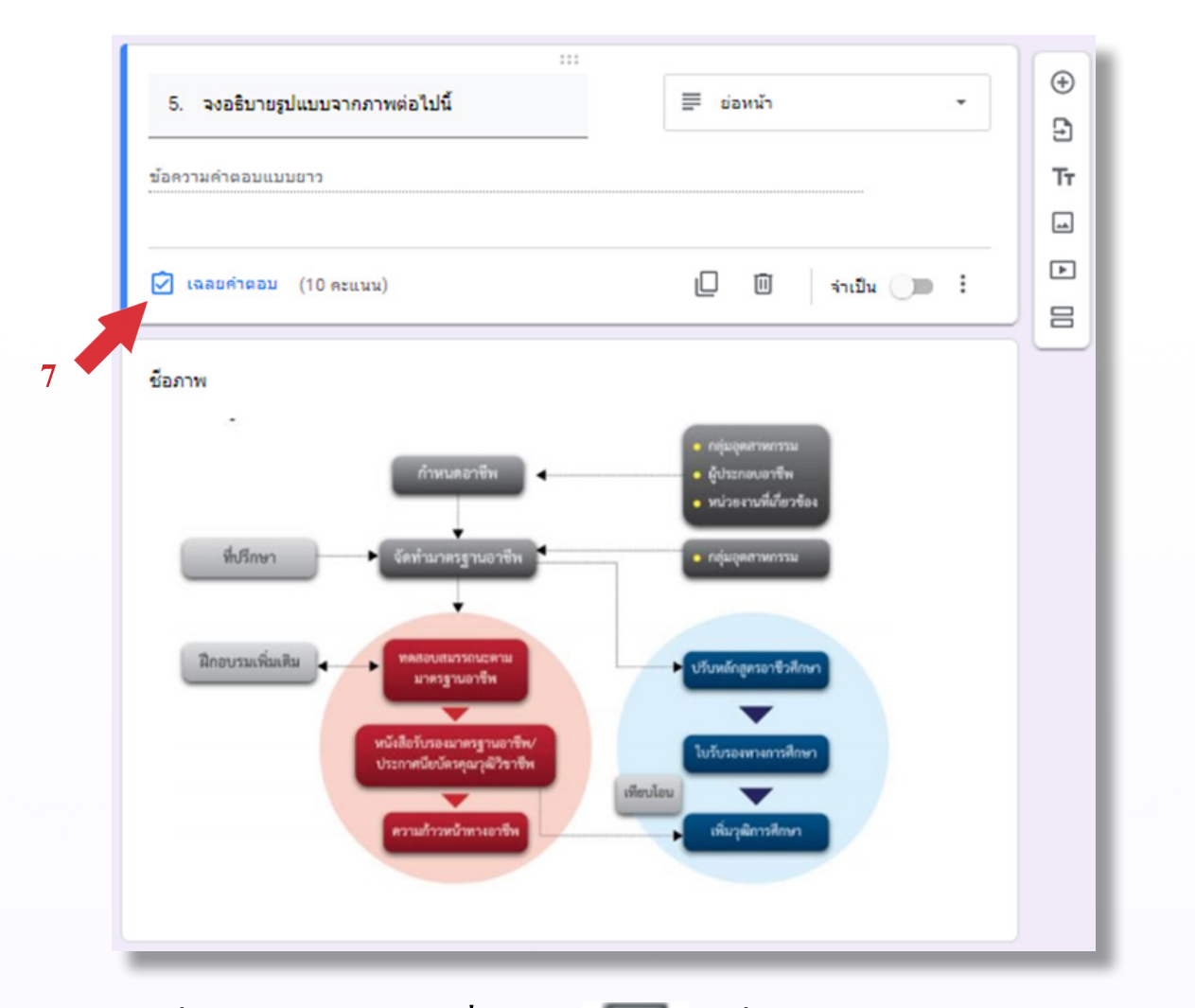

8. เมื่อ<u>ครบทุกข้อ</u>กดปุ่ม เพิ่มส่วน **2008 เพื่อแบ่งการแสดงผลสำหรับตอนถัด**ไป

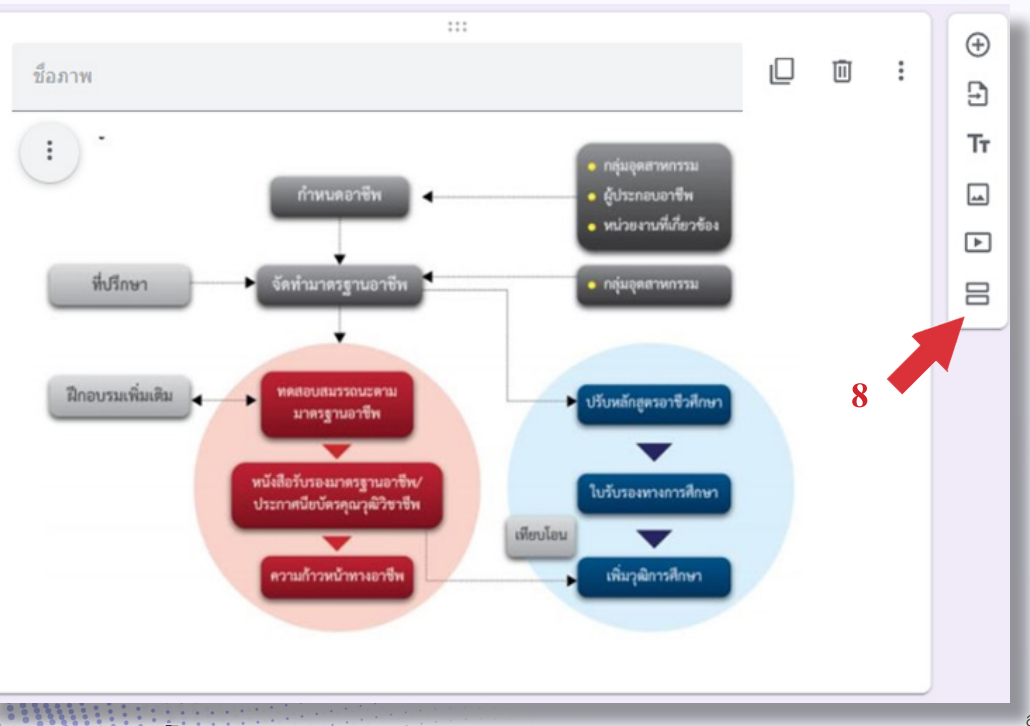

สาขาวิชา ครุศาสตร์คอมพิวเตอร์ คณะครุศาสตรอุตสาหกรรม มหาวิทยาลัยเทคโนโลยีราชมงคลธัญบุรี

**6. การสร้างข้อสอบแบบที่นักศึกษาจะต้องแสดงวิธีท�ำหรือวาดภาพประกอบ (ข้อสอบตอนที่ 4)** 6.1. สร้างชื่อของส่วน จากนั้นกด เพื่อเริ่มสร้างข้อสอบ

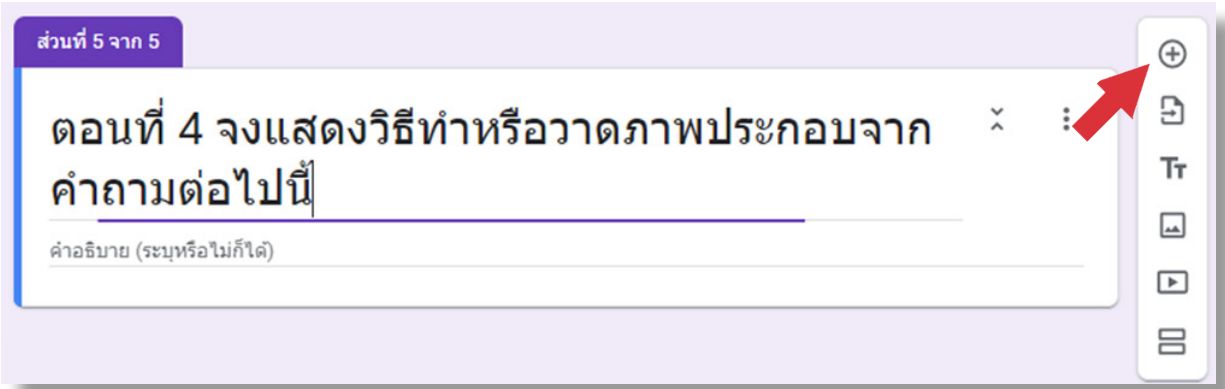

 6.2.จากข้อสอบตัวอยา่ งข้อที่6 เป็นข้อสอบที่มีสูตรหรือสมการซึ่ง GoogleForm ไม่สามารถ แสดงข้อมูลที่มีความซับซ้อนได้ ดังนั้นการนำเสนอคำถามต้องอยู่ในลักษณะแสดงเป็นรูปภาพ โดยใช้แอพลิเคชั่น Snipping Tool (แอพลิเคชั่นมาตรฐานที่ถูกติดตั้งมากับ MS Windows 10) ในการ แคปเจอร์ภาพหน้าจอดังขั้ นตอนต่อไปนี้

- 1. เปิดไฟล์ต้นฉบับข้อสอบที่ต้องการแคปเจอร์ให้แสดงผลอยู่บนหน้าจอคอมพิวเตอร์
- 2. เรียกใช้แอพลิเคชั่น Snipping Tool โดยพิมพ์ชื่อแอพลิเคชั่นจากช่อง Search ของ MS Windows 10 แล้วคลิกเลือกให้แอพลิเคชั่นทำงาน

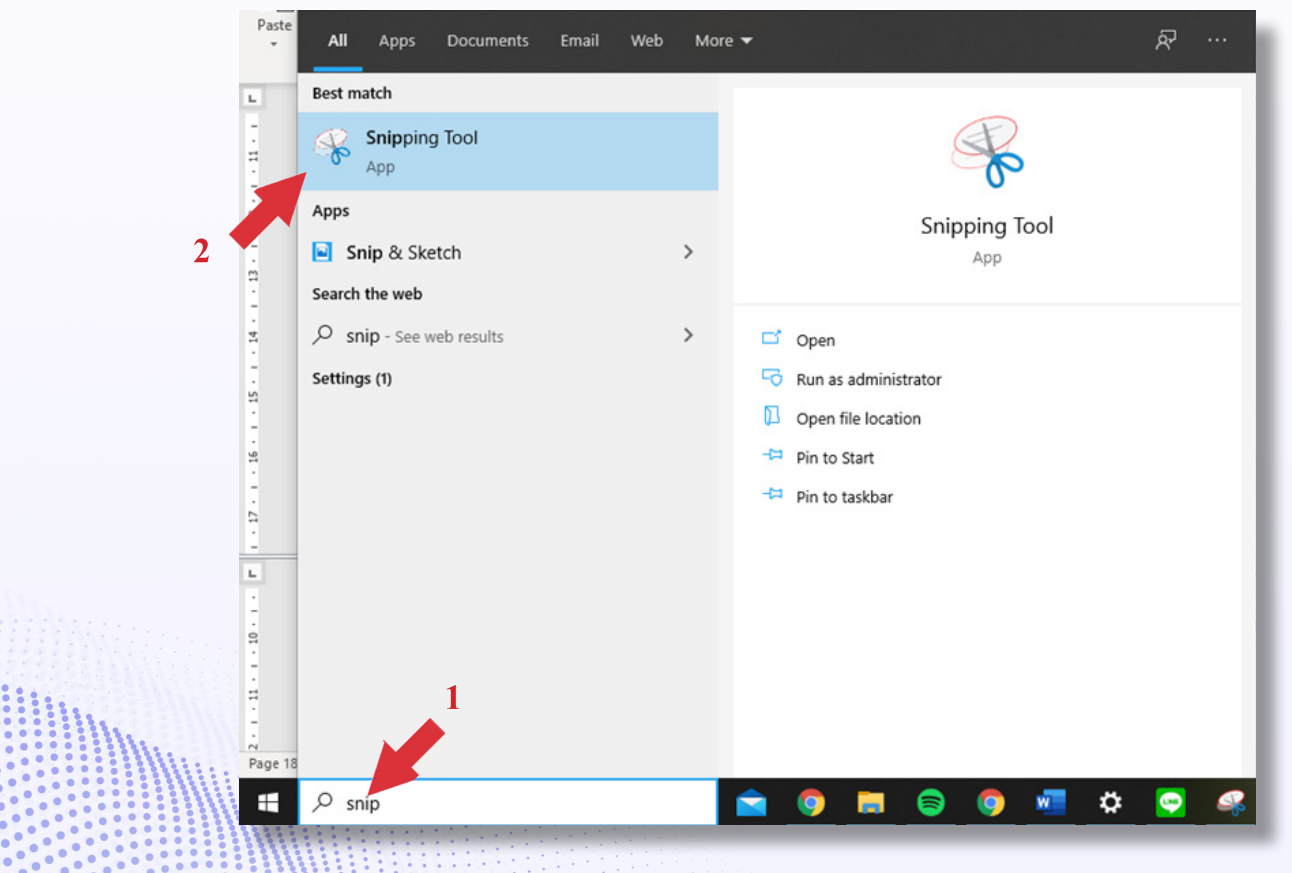

# 3.คลิ๊ กปุ่ ม **New**

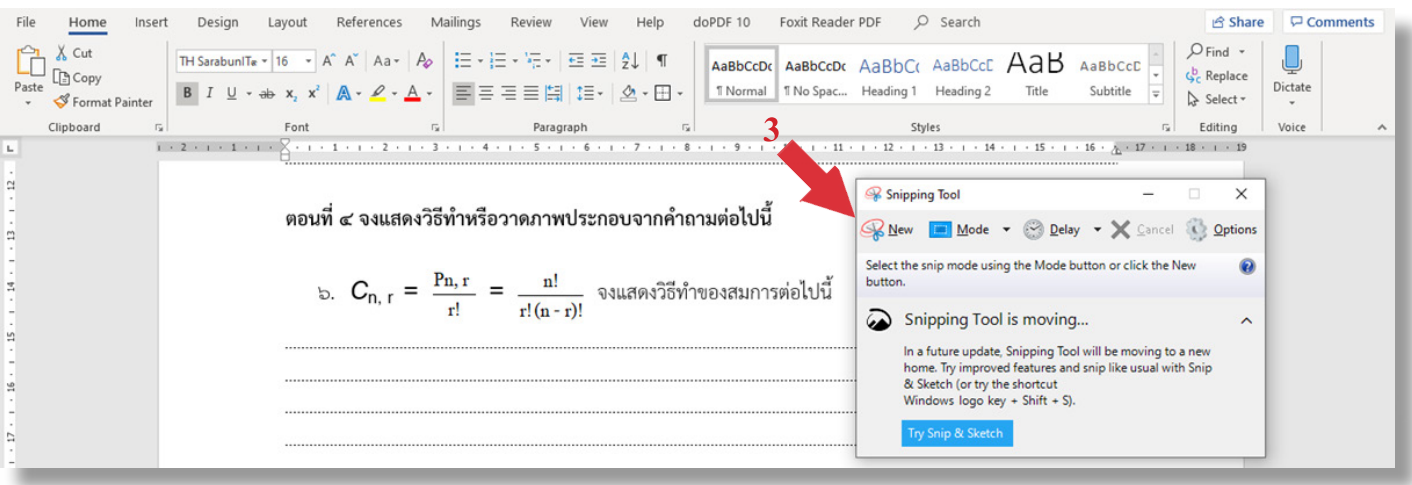

# 4. เลือกพื้ นที่การแคปเจอร์ภาพ

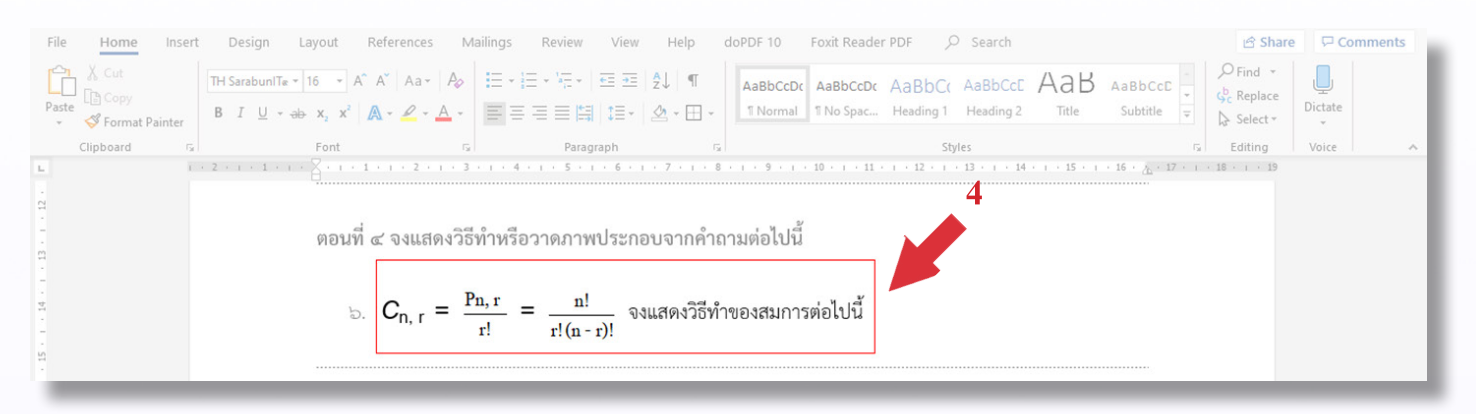

 5. บันทึกภาพที่ได้ลงเครี่องคอมพิวเตอร์โดยเลือก File ->Save As…->เลือกต�ำแหน่ง เก็บไฟล์ -> ตั้งชื่อไฟล์ (จากตัวอย่างตั้งชื่อ Picture02.jpg) -> กดบันทึก

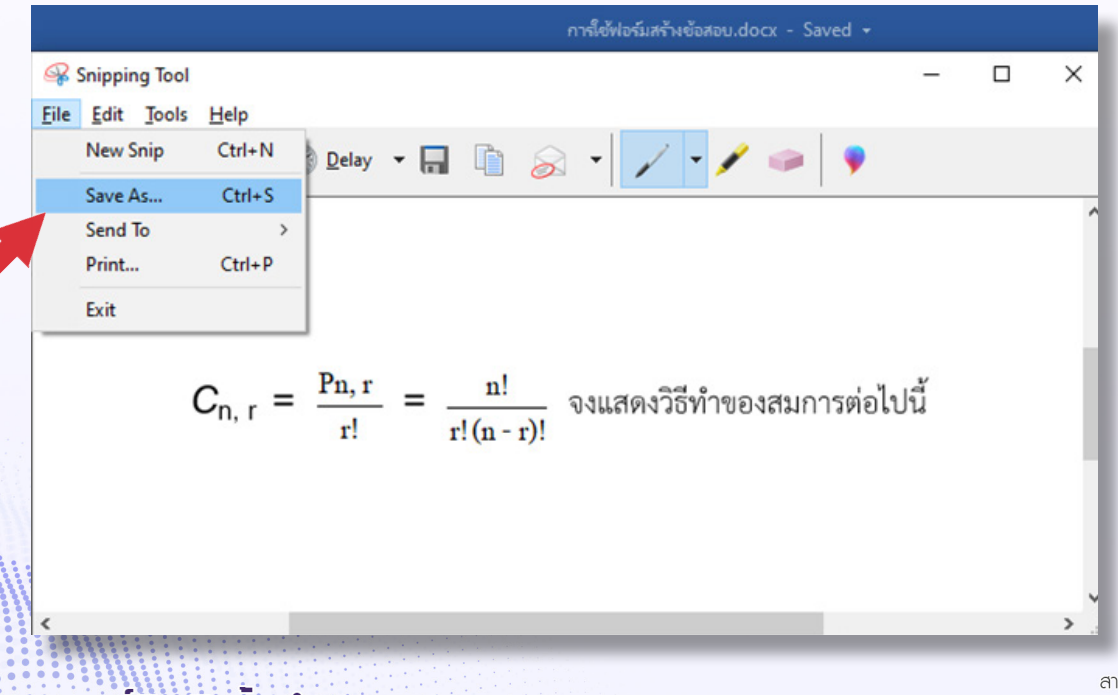

ทขาวิชา ครุศาสตร์คอมพิวเตอร์ คณะครุศาสตรอุตสาหกรรม มหาวิทยาลัยเทคโนโลยีราชมงคลธัญบุรี

 6. น�ำรูปภาพที่แคปเจอร์ไว้แล้วมาเป็นโจทย์ค�ำถามข้อสอบโดยกดปุ่ ม **เพิ่มรูปภาพ**

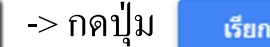

-> กดปุ่ม <mark>- ส<sub>ัยกด</sub> -</mark> -> เลือกไฟล์รูปภาพที่ต้องการ -> กดปุ่ม Open

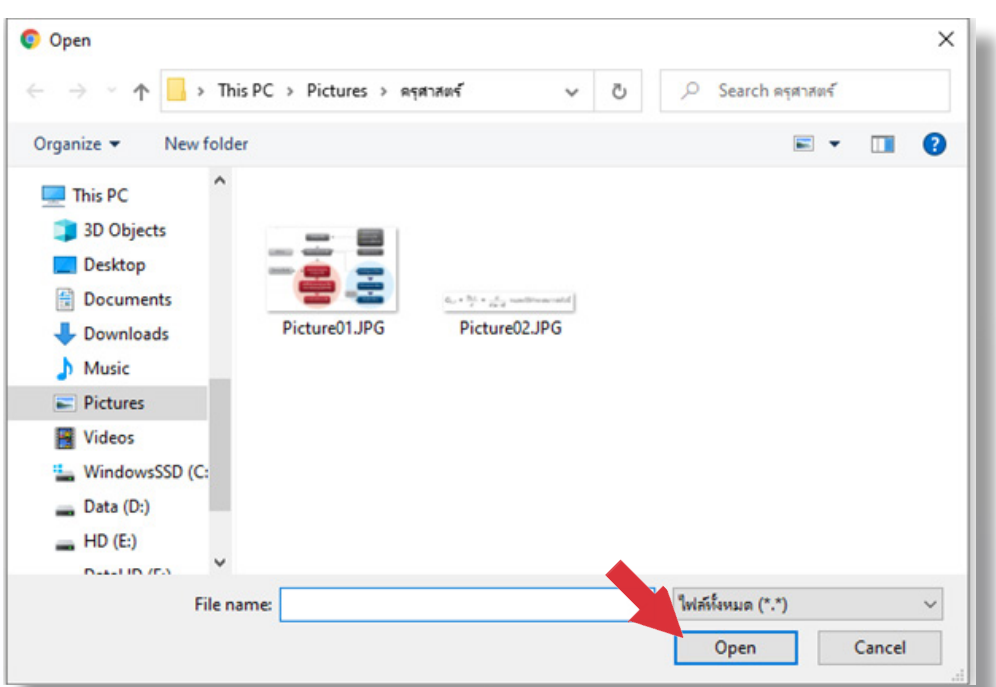

7. เนื่องจากข้อสอบข้อนี้ การตอบคำถามของนักศึกษาจำเป็นจะต้องแสดงวิธีทำหรือ ้วาดรูปประกอบการทำข้อสอบ ดังนั้นจำเป็นต้องให้นักศึกษาเขียนคำตอบลงบน ึกระดาษ จากนั้นใช้โทรศัพท์สมาร์ทโฟนถ่ายภาพคำตอบแล้วอัพโหลดไฟล์รูปภาพ ดังกล่าวส่งเข้ามาใน GoogleForm จึงต้องเลือกชนิดฟอร์มของข้อสอบในตอนนี้ เป็น **อัพโหลดไฟล์**ดังภาพ

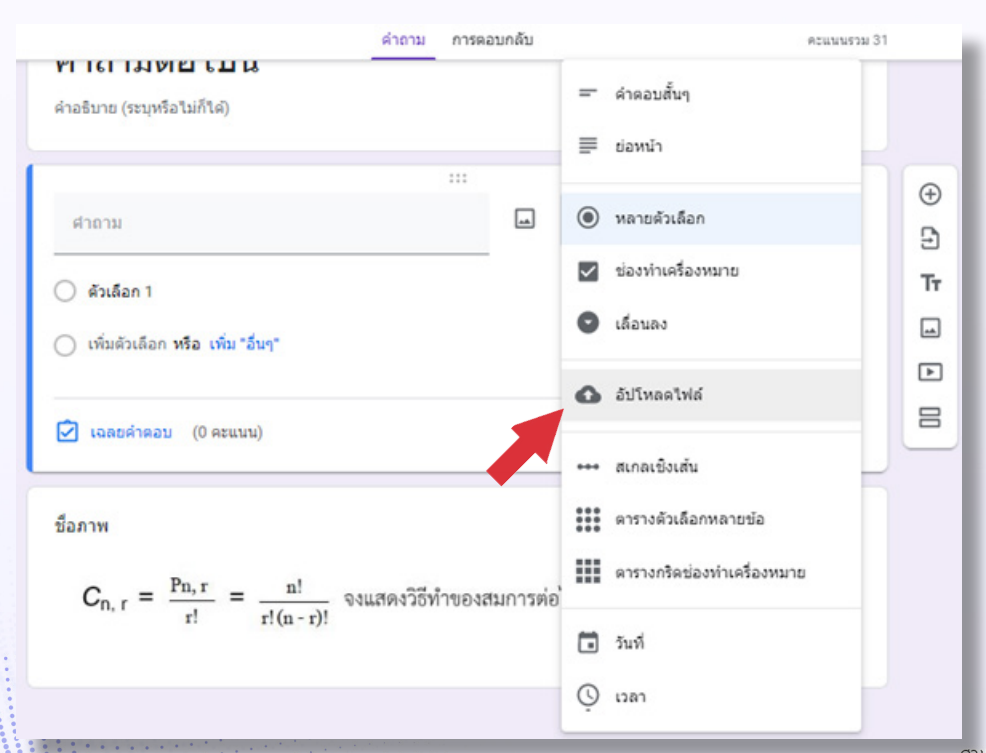

สาขาวิชา ครศาสตร์คอมพิวเตอร์ คณะครุศาสตร์อุตสาหกรรม มหาวิทยาลัยเทคโนโลยีราชมงคลธัญบุรี

8. กำหนดจำนวนไฟล์ และขนาดของไฟล์ที่นักศึกษาสามารถอัพโหลดเข้าสู่ระบบได้ ึ จากนั้นกำหนดคะแนนของการทำข้อสอบข้อนี้ด้วยการกด ► เฉลยศาตอบ

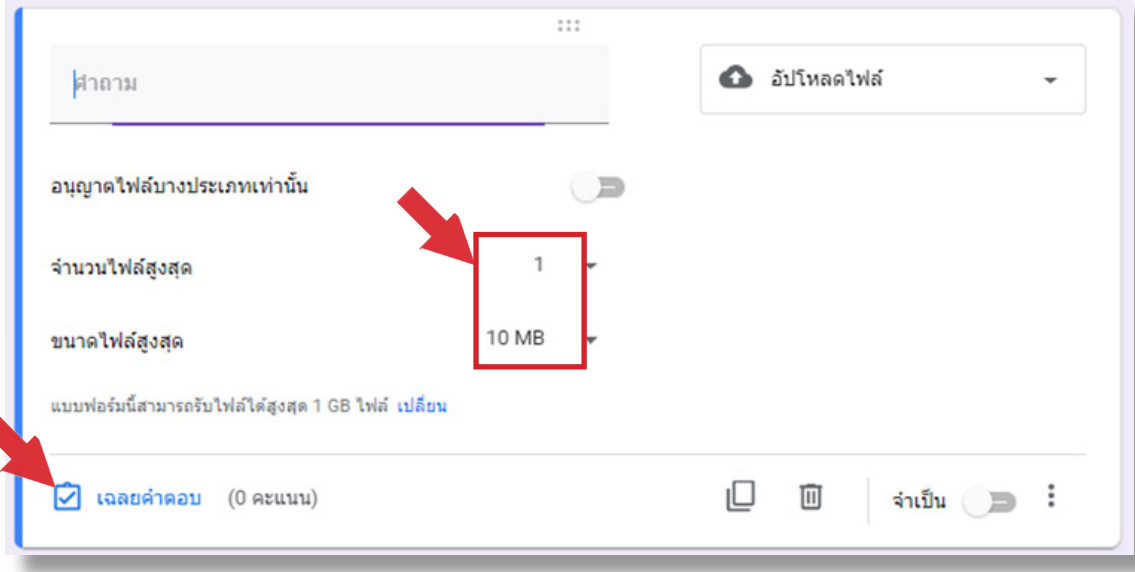

#### 6.3. สร้างข้อสอบให้ครบทุกข้อ

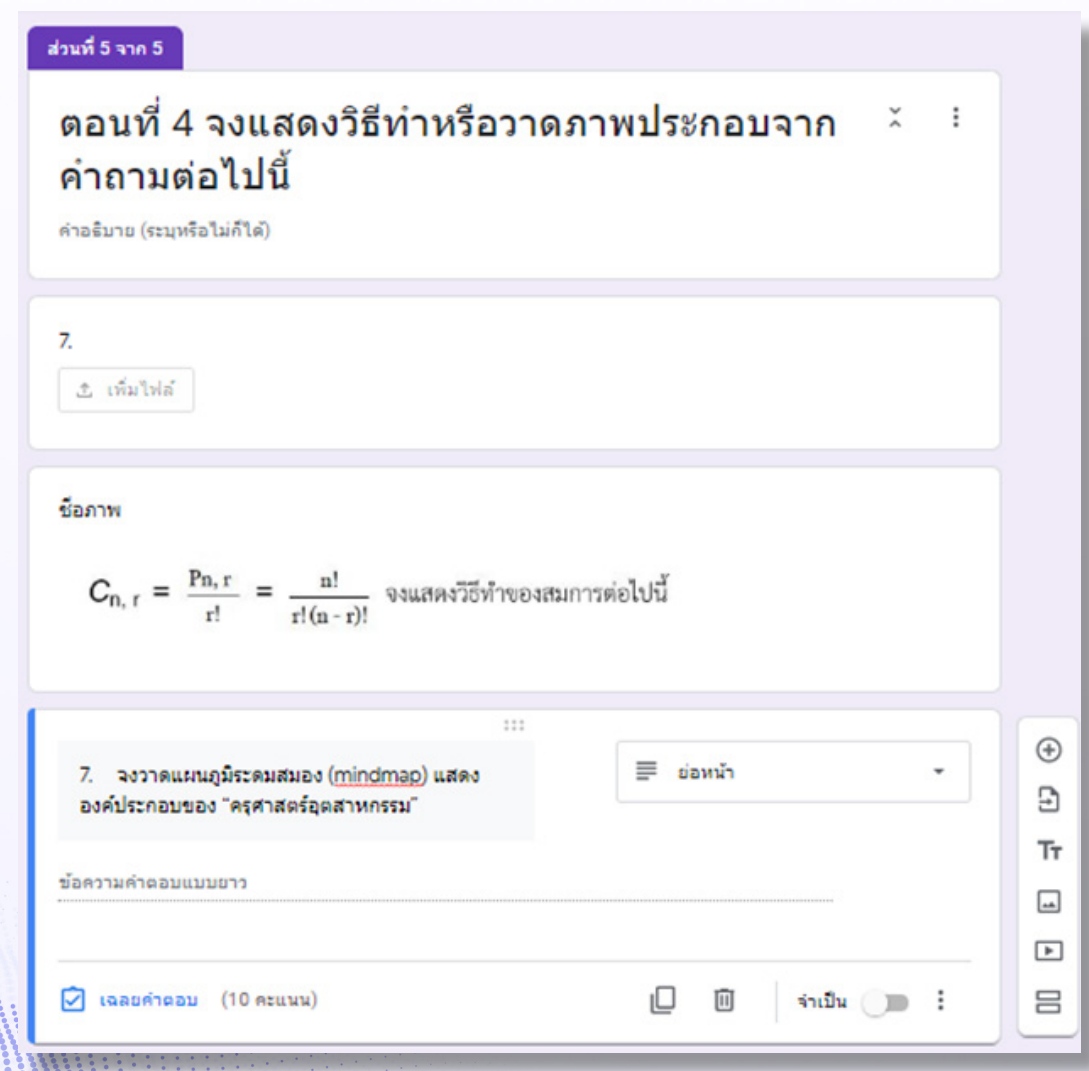

สาขาวิชา ครุศาสตร์คอมพิวเตอร์ คณะครุศาสตร์อุตสาหกรรม มหาวิทยาลัยเทคโนโลยีราชมงคลธัญบุรี

22 **โดย อาจารย์กิตตี จุย**กำจร

### **7. การตรวจทานข้อสอบที่ได้จัดท�ำเสร็จเรียบร้อยแล้ว**

7.1. เมื่อจัดทำข้อสอบครบถ้วนทุกข้อเป็นที่เรียบร้อยแล้ว ผู้จัดทำจะต้องตรวจทานความ สมบูรณ์ของข้อสอบค้วยการดูในมุมมองของผู้เข้ามาทำแบบทดสอบ มีขั้นตอนดังต่อไปนี้ 1. กดปุ่มแสดงตัวอย่าง  $\circled{O}$ 

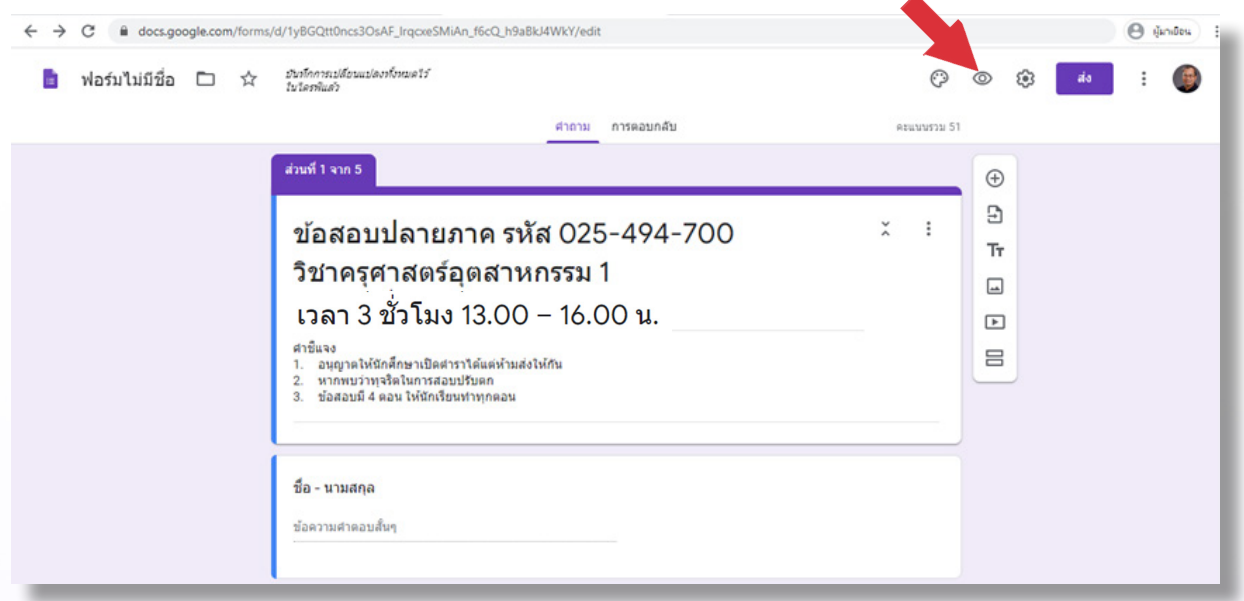

2. แบบทดสอบจะถูกแบ่งออกเป็นส่วนๆ ตามที่ได้แบ่งไว้ ทดลองกดปุ่ม **ถัดไป**  เพื่อตรวจทานในทุกๆ หน้า

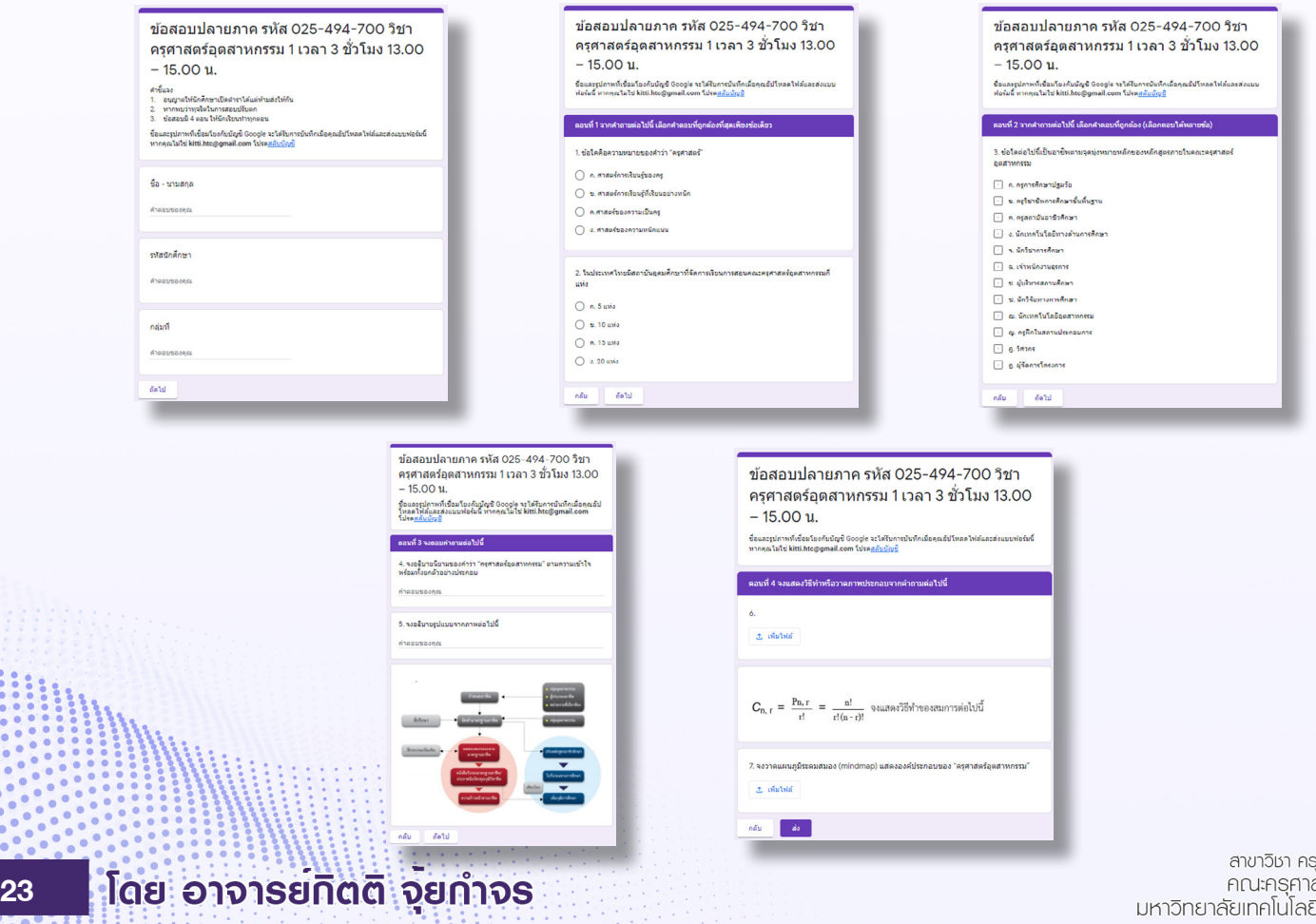

7.2. เมื่อตรวจทานความเรียบร้อยของข้อสอบทั้งหมดแล้ว ผู้จัดทำต้องย้อนกลับมาตั้งค่าการ ้ป้อนข้อมูลที่จำเป็นที่บังคับให้ผู้เรียนต้องป้อนเสมอ มิฉะนั้นการส่งข้อสอบจะไม่สมบูรณ์ ข้อมูลดัง ึกล่าวได้แก่ **ชื่อ นามสกุล รหัสประจำตัว** และกลุ่มที่ ขั้นตอนในการตั้งค่ามีดังนี้

- 1.กลับไปยังหน้าการปรับแต่งฟอร์ม
- 2. ตั้งค่าความจำเป็นของข้อมูลตามที่กำหนดทั้งหมด

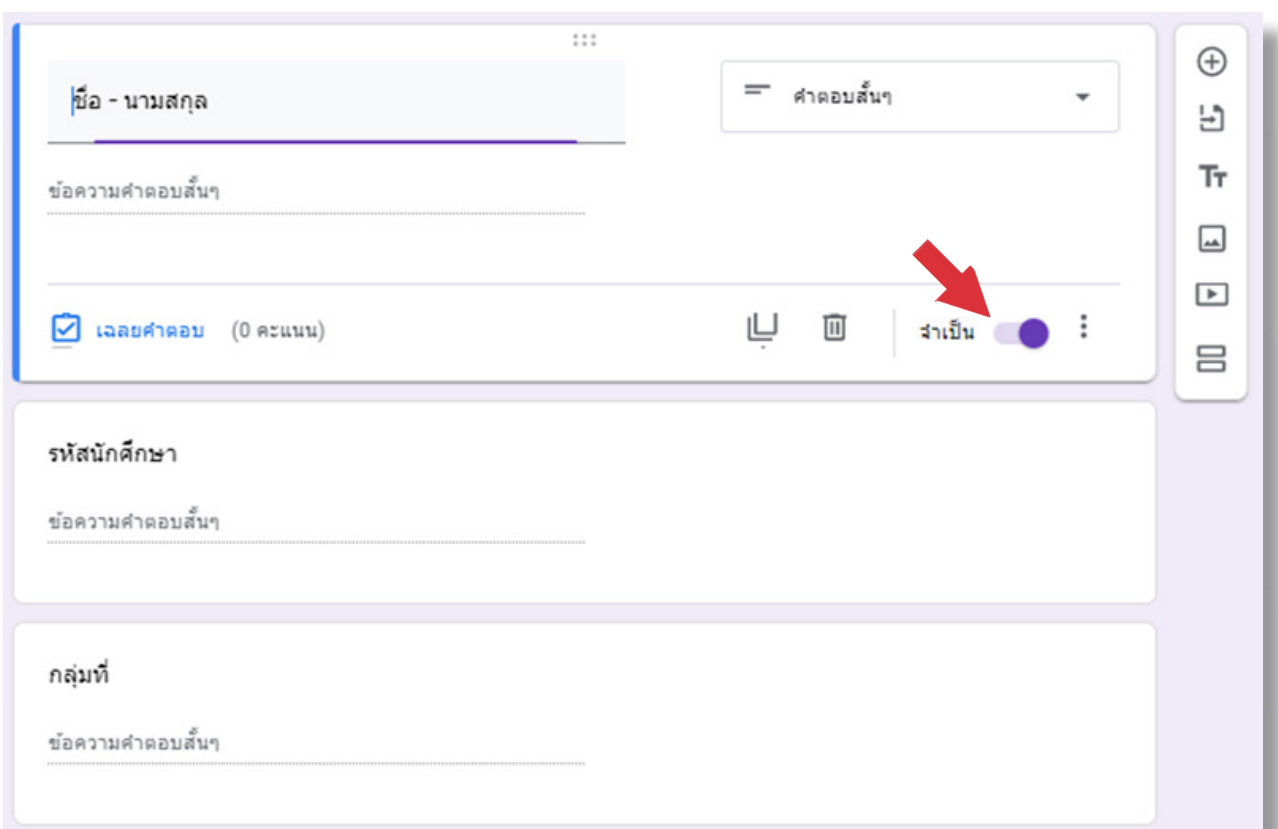

สาขาวิชา ครุศาสตร์คอมพิวเตอร์ คณะครุศาสตร์อุตสาหกรรม มหาวิทยาลัยเทคโนโลยีราชมงคลธัญบุรี

#### **8. การน�ำข้อสอบไปใช้ในการทดสอบความร้ของนักศึกษา ู**

ส่ง

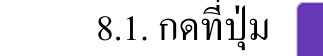

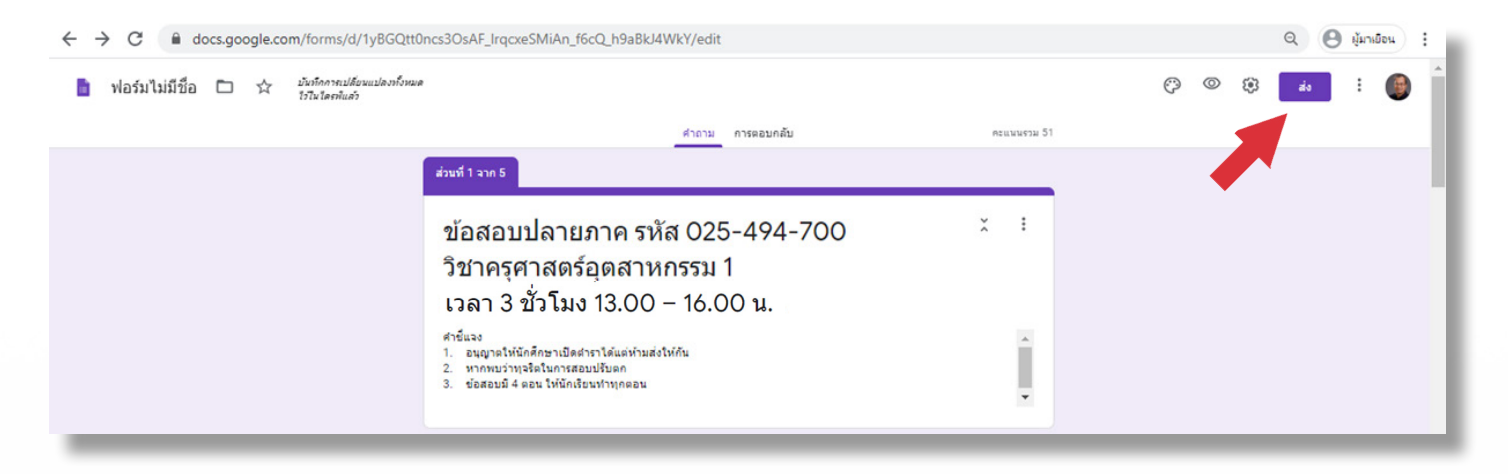

8.2. การส่งข้อสอบให้นักศึกษาทำ สามารถทำได้หลายวิธี จากตัวอย่างนี้ใช้วิธีการส่งเป็นลิงค์ ดังขั้ นตอนต่อไปนี้

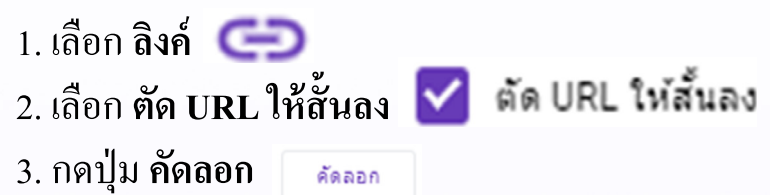

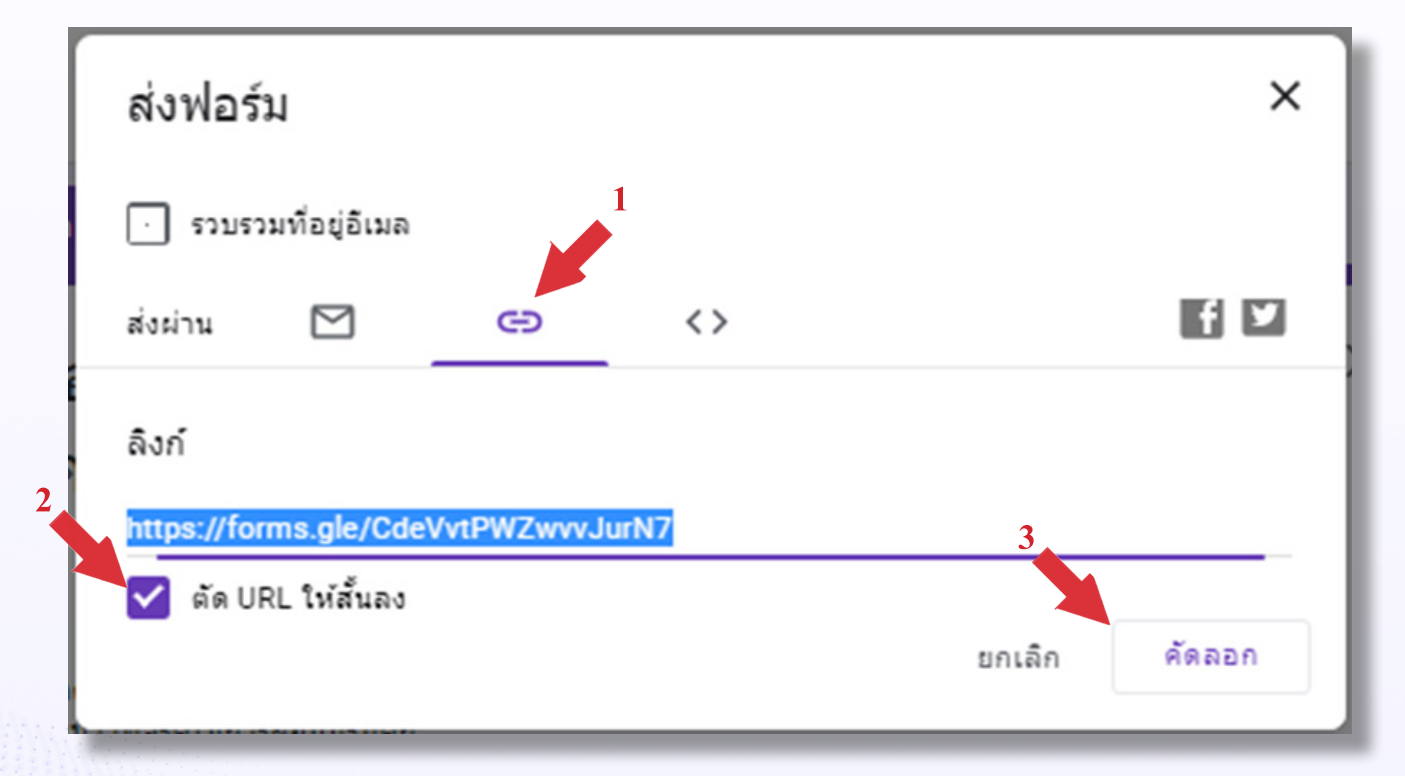

8.3. นำลิงค์ที่ได้ส่งให้นักศึกษาด้วยการกดปุ่ม Ctrl+v ผ่านช่องทางออนไลน์ต่าง ๆ เช่น facebook , Line เป็นต้น

#### **9. การตรวจสอบและให้คะแนน**

่ 9.1. เมื่อการทดสอบเสร็จเรียบร้อยแล้ว ผู้สอนสามารถตรวจสอบการทำข้อสอบของผู้เรียนได้ ดังต่อไปนี้

1. เลือกแท็บการตอบกลับ จะเห็นจำนวนของผู้ทำแบบทดสอบ

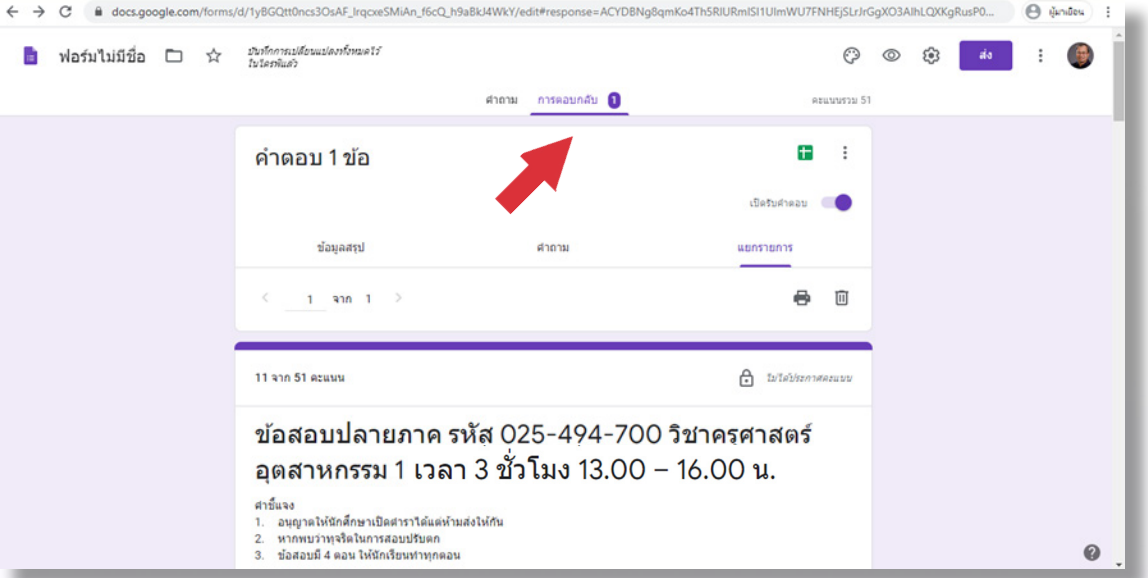

่ 2. การดูข้อมูลการทำข้อสอบสามารถดูได้ 3 รูปแบบ คือ

- **ข้อมู ลสรุป** เป็นการดูภาพรวมการท�ำแบบทดสอบในลักษณะแผนภูมิแท่ง
	- **คำถาม** เป็นการดูข้อมูลสรุปรายข้อคำถาม มีลักษณะเหมือนการตรวจข้อสอบ ทีละข้อ
	- -**แยกรายการ** เป็นการดูข้อมูลสรุปรายบุคคลมีลักษณะเหมือนการตรวจข้อสอบ ทีละคน

มหาวิทยาลัยเทคโนโลยีราชมงคลธัญบุรี

 9.2.การให้คะแนน ผู้สอนสามารถตรวจข้อสอบและให้คะแนนข้อสอบแต่ละข้อได้โดย เลือกแท็บ **แยกรายการ**เมื่ออ่านค�ำตอบแล้วสามารถป้อนคะแนนเข้าสู่ระบบได้ทันที

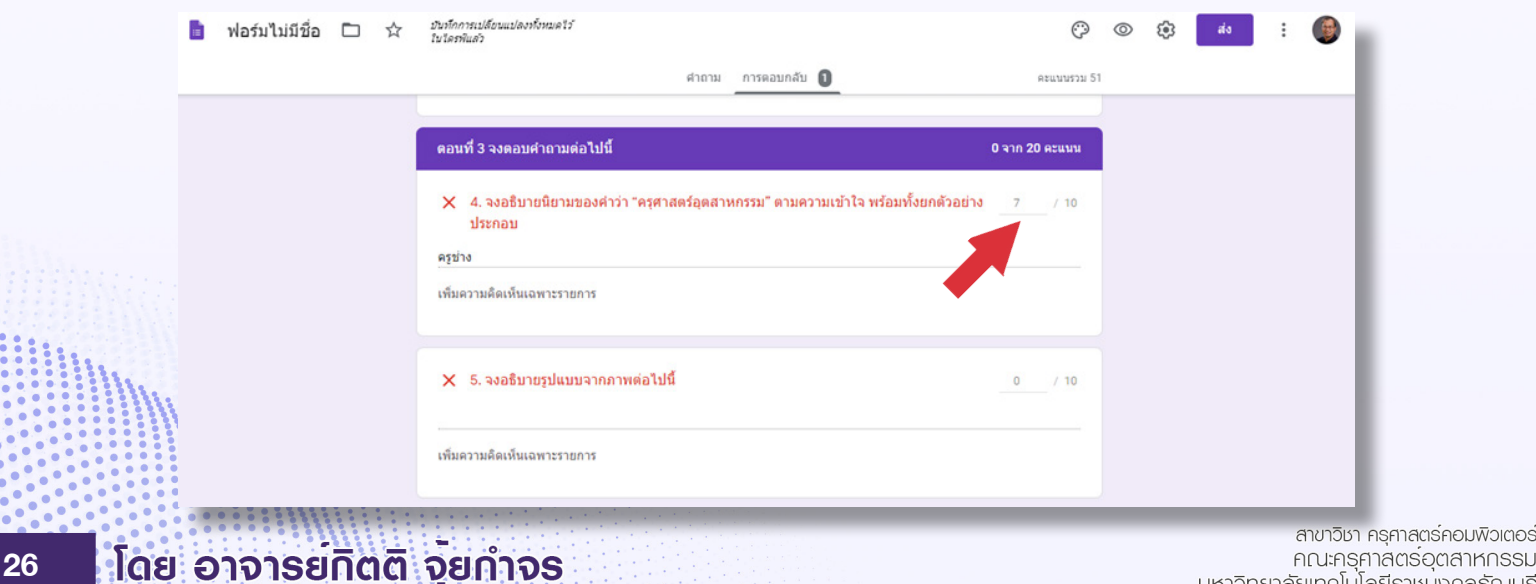

#### **10. การส่งออก (Export) ผลการท�ำแบบทดสอบ**

10.1. Google Form สามารถสรุปผลคะแนนให้อยู่ในรูป Google Sheet <sup>ๆ</sup>ด้ ซึ่งสามารถนำไป ประยุกต์ใช้ในการประเมินผลการเรียนรู้ต่อไป มีขั้ นตอนดังนี้

 1. กดปุ่ ม **ดู ค�ำตอบในชีต**

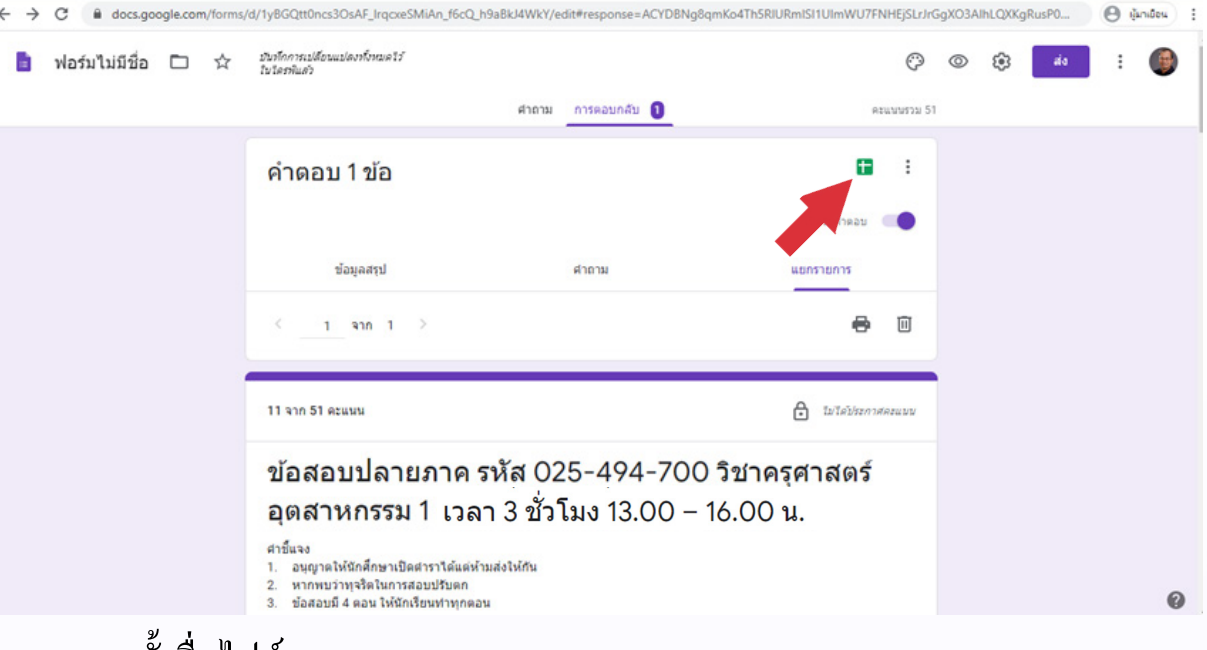

- 2. ตั้ งชื่อไฟล์
	- 3. กดปุ่มสร้าง

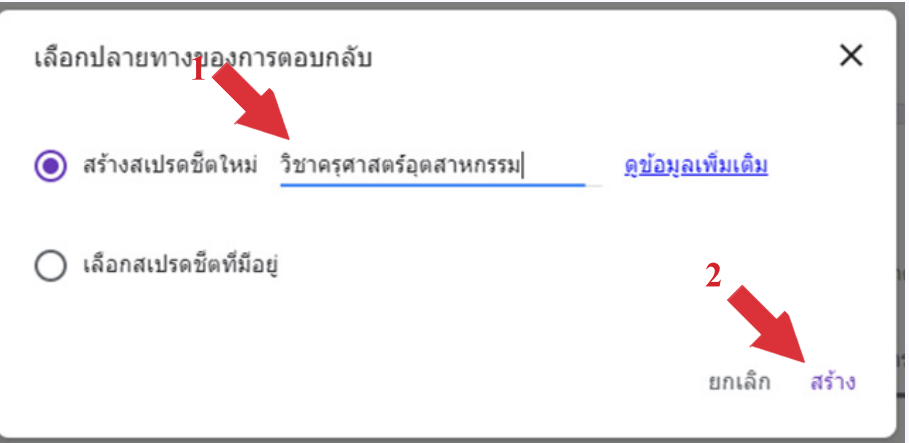

 4.ผู้สอนจะได้ไฟล์ในรูปแบบตารางค�ำนวณ ที่ถูกเกบอยู ็ ใน่ **Google Drive**และ สามารถน�ำมาใช้ในการประเมินผลการศึกษาต่อไป